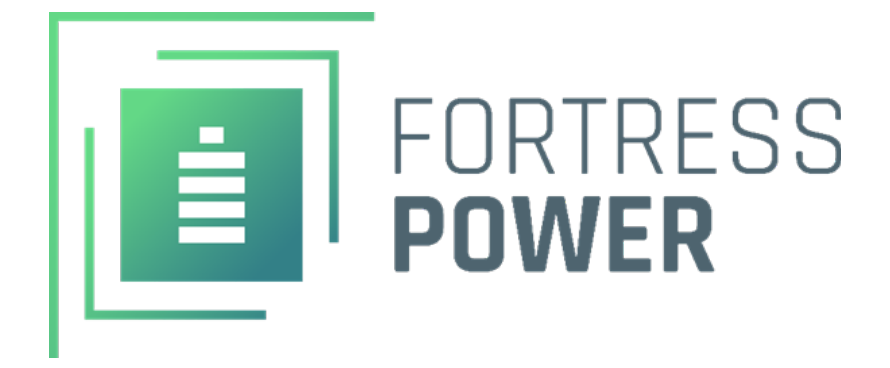

# **INSTALLATION/USER MANUAL**

COMPLETE YOUR SOLUTION WITH FORTRESS POWER BATTERIES

# FP-ENVY-12K

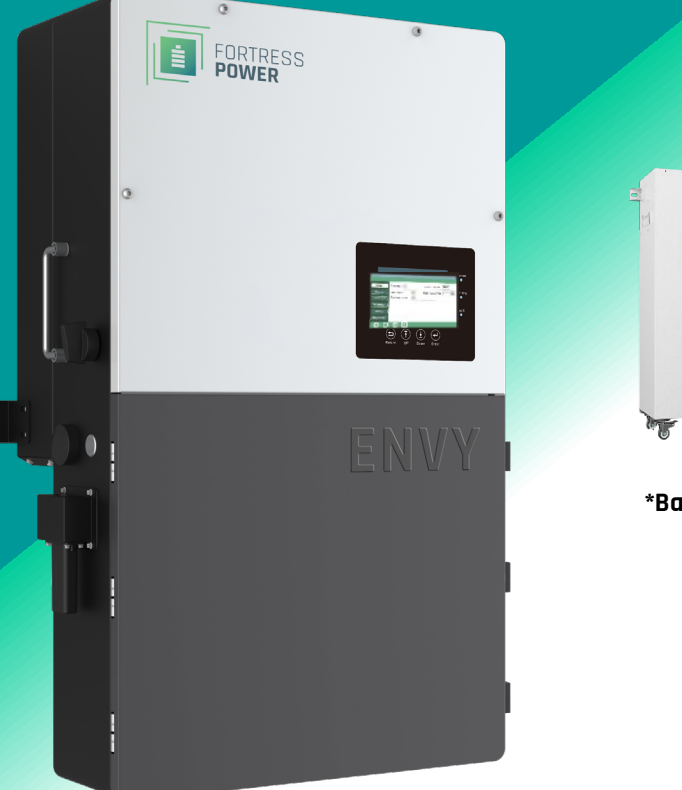

1 Fortress Power LLCCC and the Company of the Company of the Company of the Company of the Company of the Comp<br>1 Forte State Company of the Company of the Company of the Company of the Company of the Company of the Company

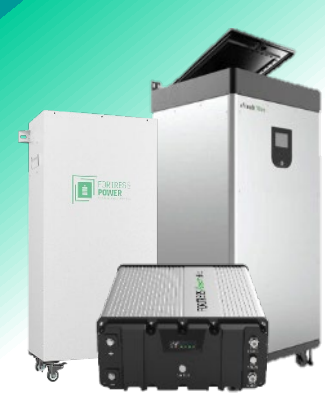

**\*Batteries are not Included**

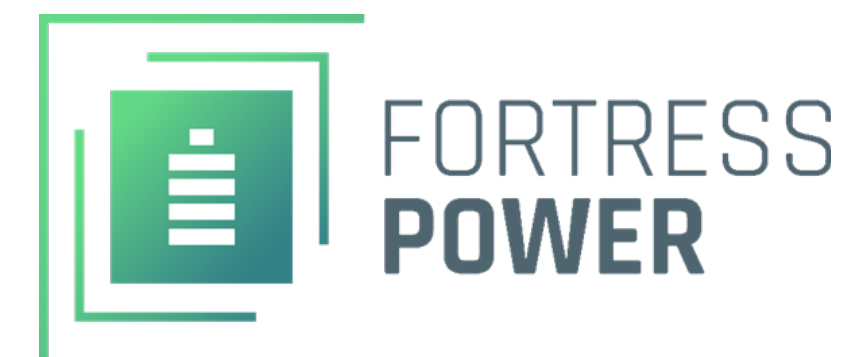

# **TABLE OF CONTENTS**

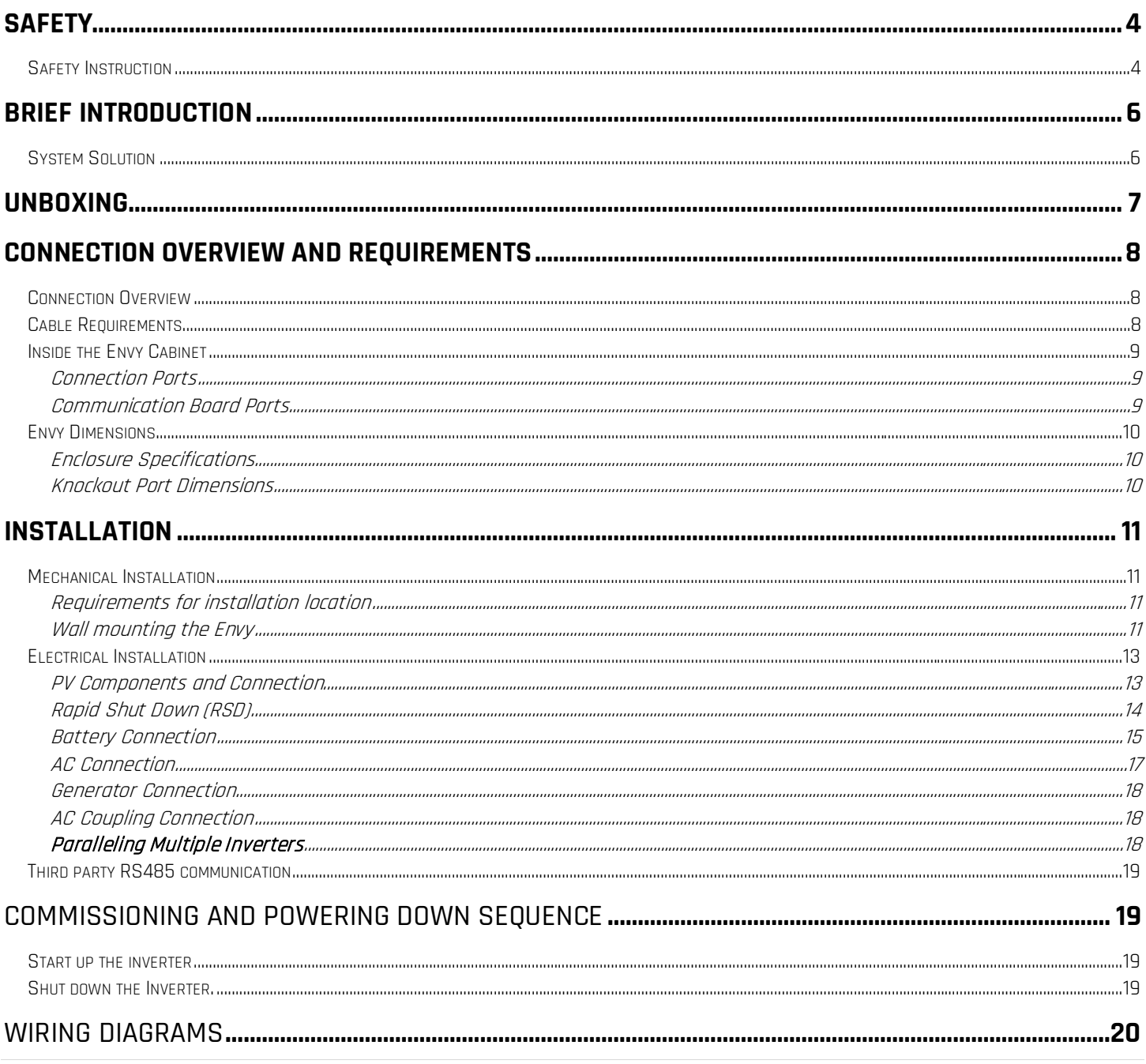

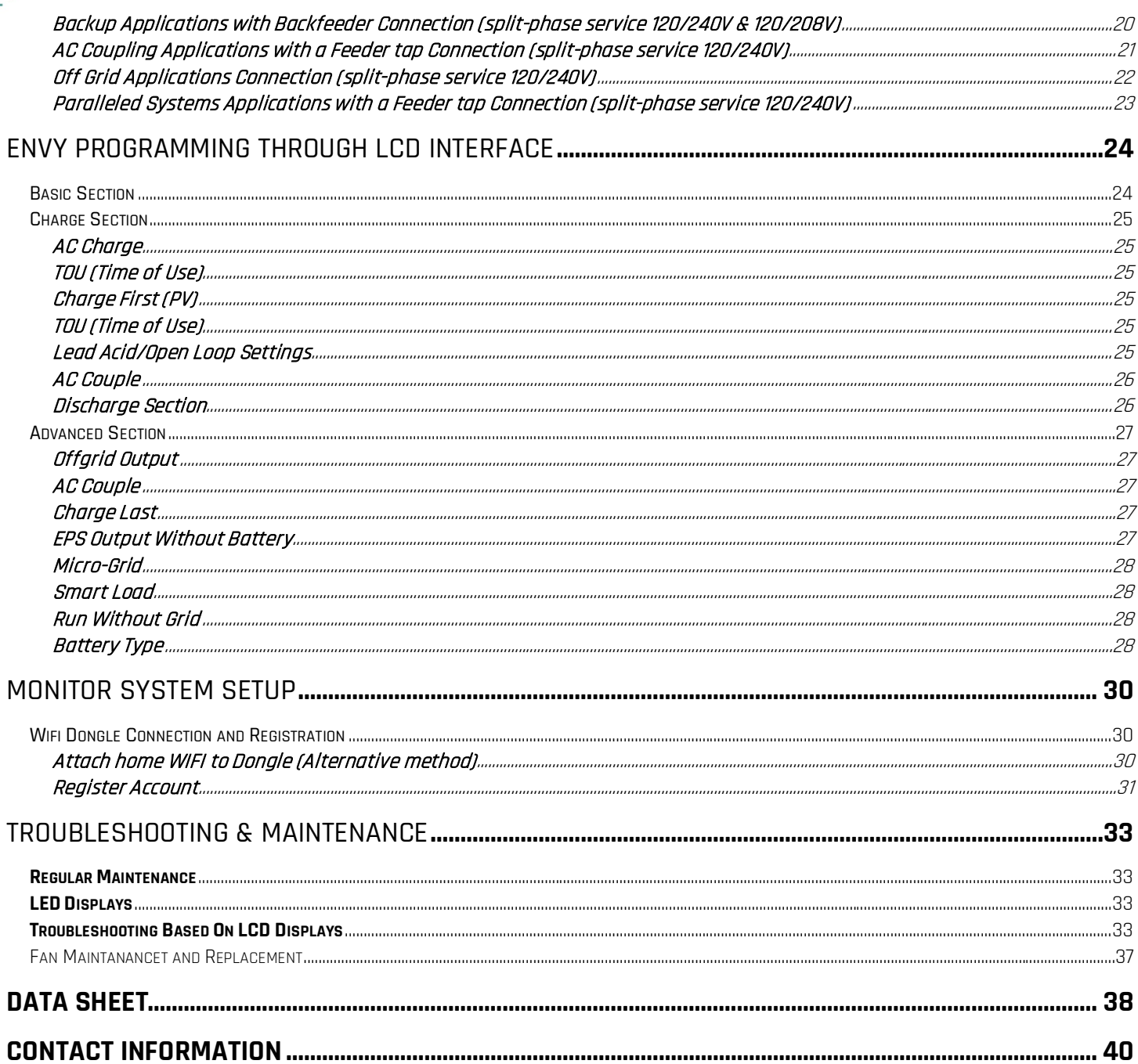

## <span id="page-3-1"></span><span id="page-3-0"></span>Safety Safety Instruction

#### **General Safety Instructions**

Safety regulations have been strictly observed in the design and testing of the inverter. Prior to any work, carefully read all safety instructions and always observe them when working on or with the inverter. The installation must adhere to all applicable national or international standards or regulations.

Incorrect operation or work may cause:

- injury or death to the operator or a third party
- damage to the inverter and other properties belonging to the operator or a third party.

#### **Important Safety Notifications**

There are various safety issues that must be carefully conveyed prior to during and after the installation, as well as during future operation and maintenace. The following are important safety notifications for the operator, owner, and user of this product under normal conditions of use.

# DANGER

#### **Dangers of High Voltages and Large Current**

- Beware of high PV voltage. Please turn-off the DC switch of PV Panel output before and during the installation to avoid electric shock.
- Beware of high grid voltage. Please turn-off the AC switch at the grid connection before and during the installation to avoid electric shock.
- Beware of large current of the battery output. Please turn-off the battery module before and during the installation to avoid electric shock.
- Do not open the inverter when it's working to avoid electric shock and damage from live voltage and current from the system.
- Do not operate the inverter when it's working, only the LCD and buttons can be touched in limited cases by qualified personnel,
- Other parts of the inverter can be touched when the inverter is in a safe state (e.g., fully shutdown).
- Do not connect or disconnect any connections (PV, battery, grid, communication etc.) of the inverter when it's operating.
- Make sure the inverter is well grounded. An operator should make sure he is well protected by reasonable and professional insulation measurements (e.g., personal protective equipment (PPE).
- Inspect relevant existing wiring on-site of the installation is in good condition before installation, operation, or maintenance.

I

# WARNING

## **Avoid Misoperation and Inappropriate Usage**

- All the work of this product (system design, installation, operation, setting, configuration, and maintenance must be carried out by qualified personnel as required.
- All connections must be in accordance with local and national regulations and standards.
- The inverter and system can inter-connected with the utility grid only if the utility grid permits it.
- All the warning labels or nameplates on the inverter must be clearly visible and must not be removed, covered, or pasted.
- The installation should consider the safety of future users when choosing the right position and location as specified in this manual.
- Please keep the children away from touching or misusing the inverter and relevant systems.
- Beware of burning hurt, the inverter and some parts of the system could be hot when working, please do not

# Notice

İ

- Please carefully read this manual before any work is carried out on this inverter, the installation, please keep this manual carefully stored and easy to access at any time.
- The qualified personnel should have had training in the installation and commissioning of the electrical system as well as dealing with hazards, also they should have the knowledge of the manual and other related documents. As the installer or operator, they are required to be familiar with local regulations and directives.

# <span id="page-5-0"></span>Brief Introduction

## <span id="page-5-1"></span>System Solution

This product and its associated system are suitable for the following system applications (system diagram):

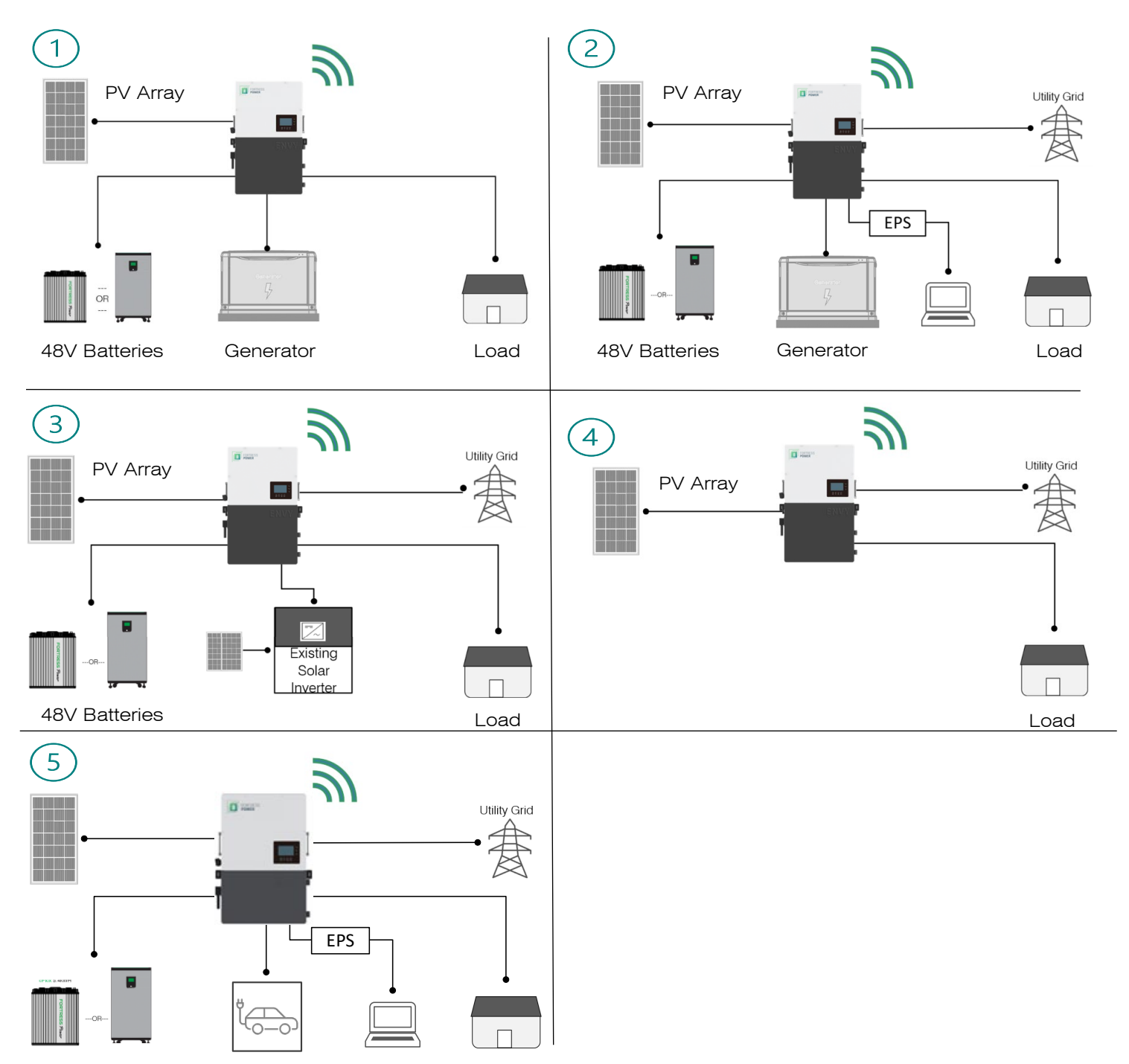

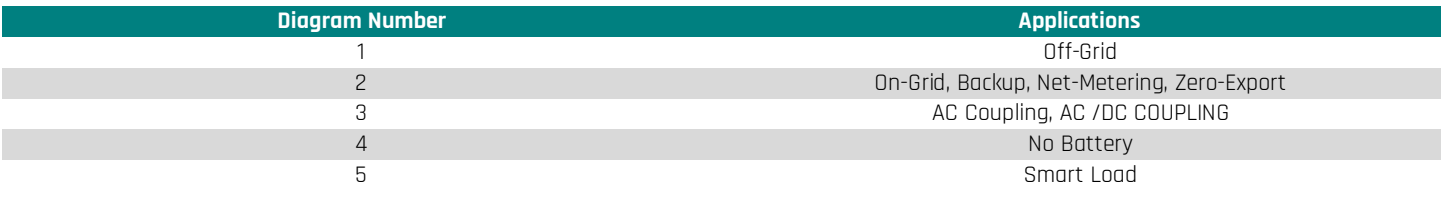

# <span id="page-6-0"></span>Unboxing

When the packaging is unpacked, the inner components should match those listed in the list below. If any components are missing, please create a support ticket at [www.fortrespower.com/support](http://www.fortrespower.com/support) 

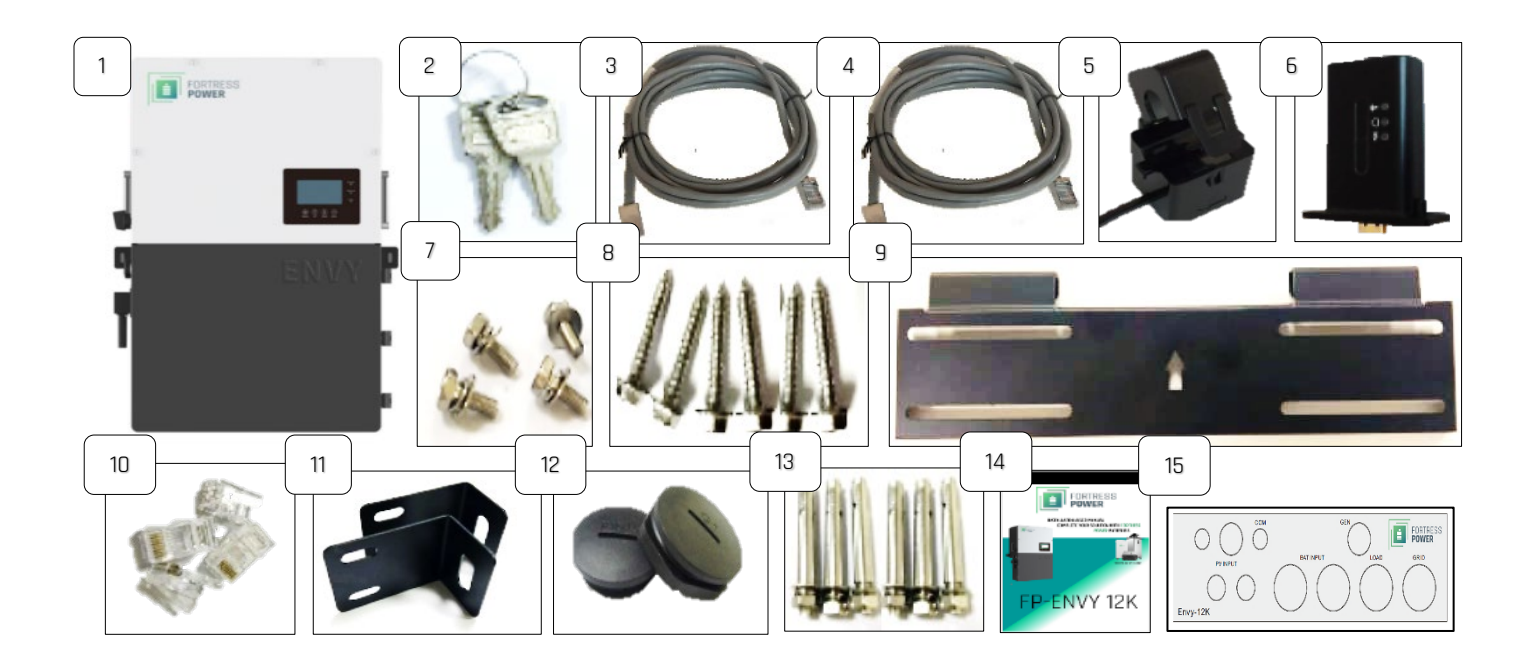

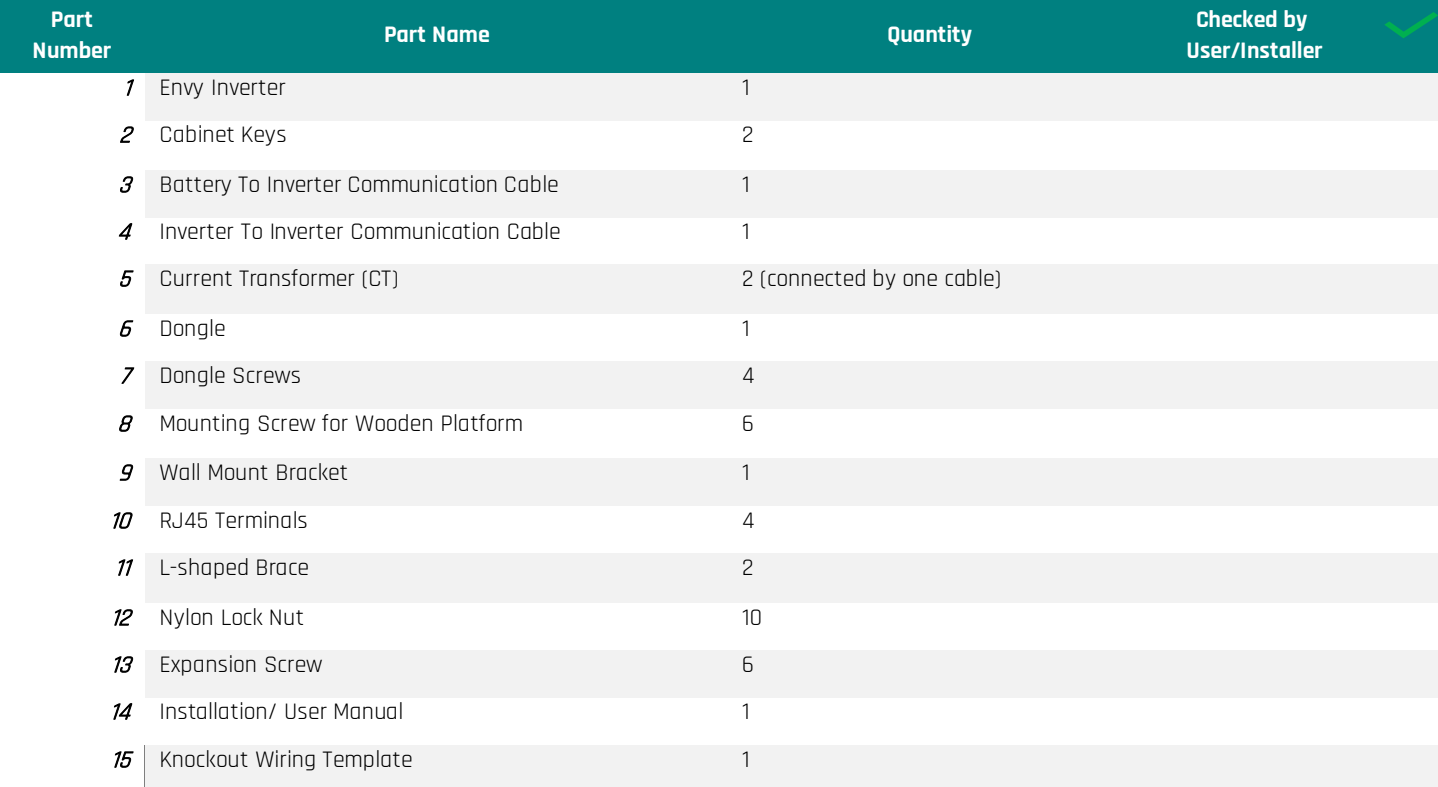

# <span id="page-7-0"></span>Connection Overview and Requirements

## <span id="page-7-1"></span>Connection Overview

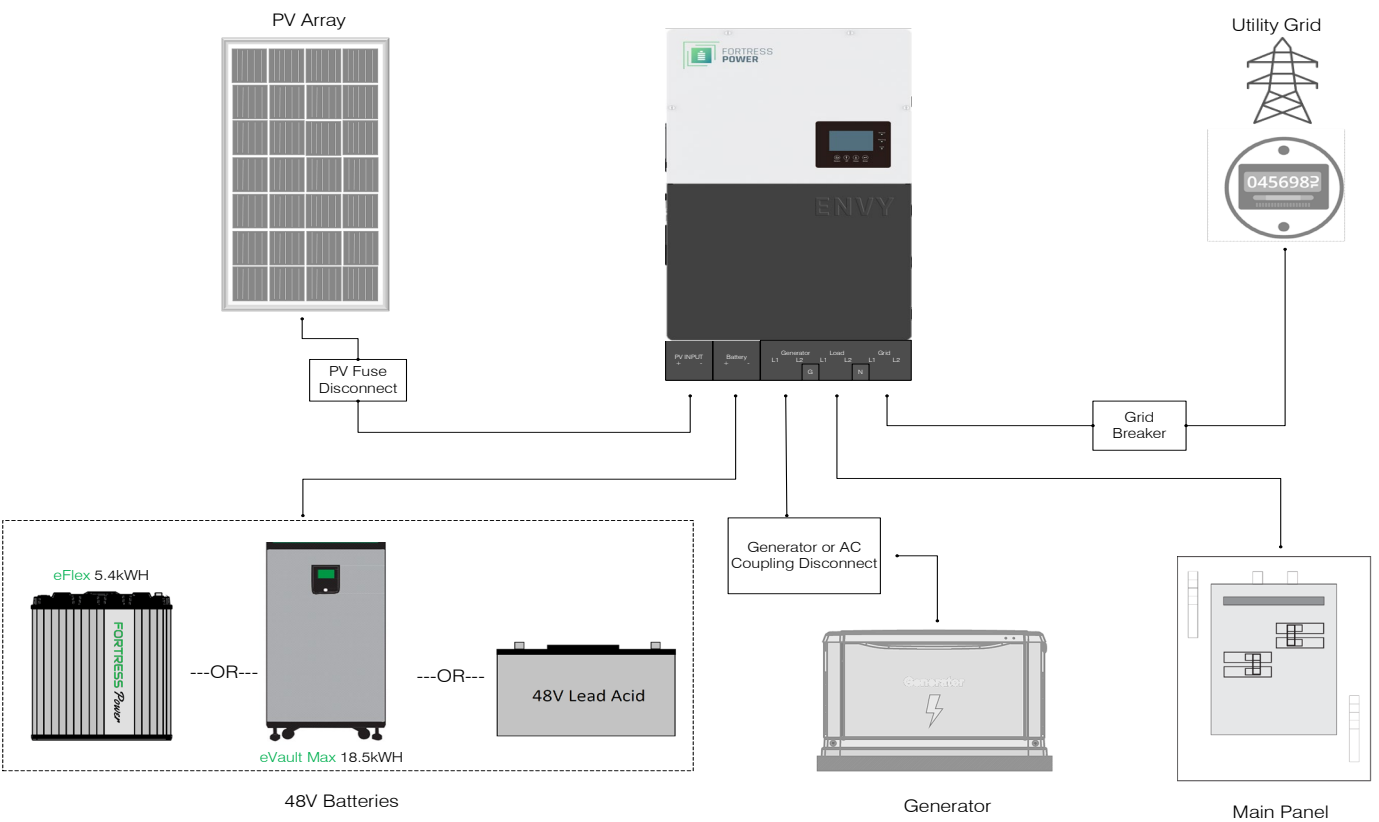

**Please include the following recommended breakers for each system connection in accordance with the local jurisdiction. Battery breaker and Load breaker are already integrated in the Envy inverter.**

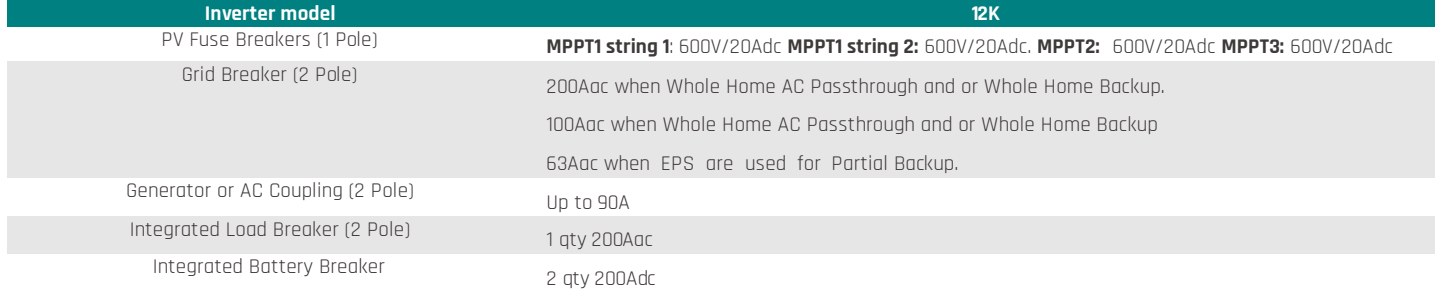

#### <span id="page-7-2"></span>Cable Requirements **Suggested Wire Gauge**

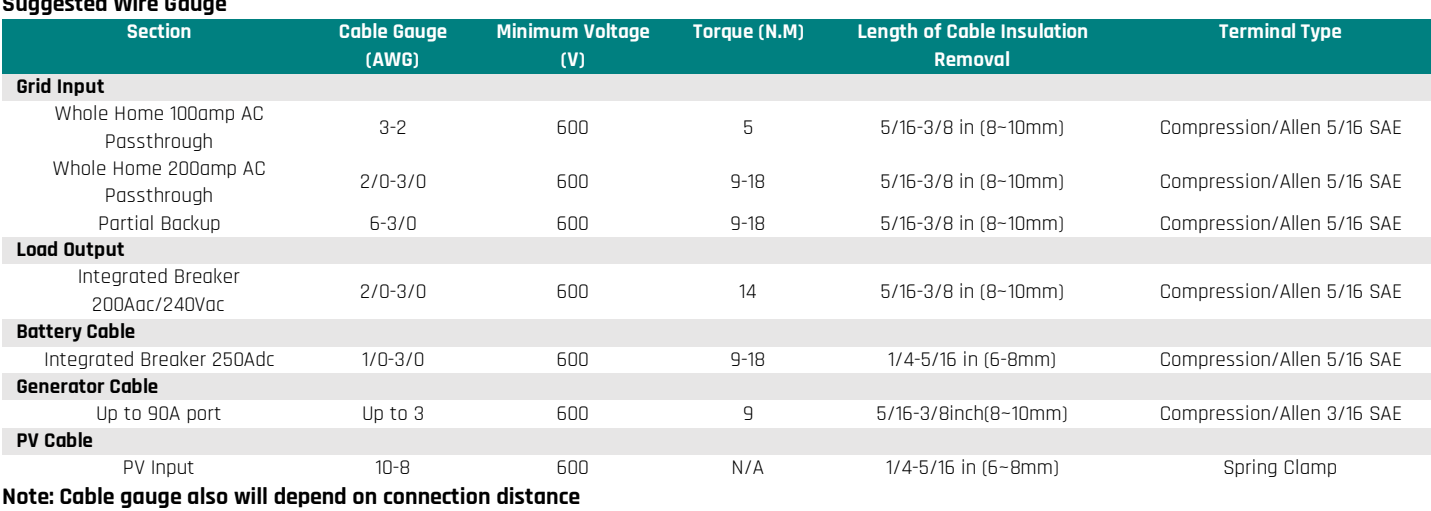

## <span id="page-8-0"></span>Inside the Envy Cabinet

## <span id="page-8-1"></span>**Connection Ports**

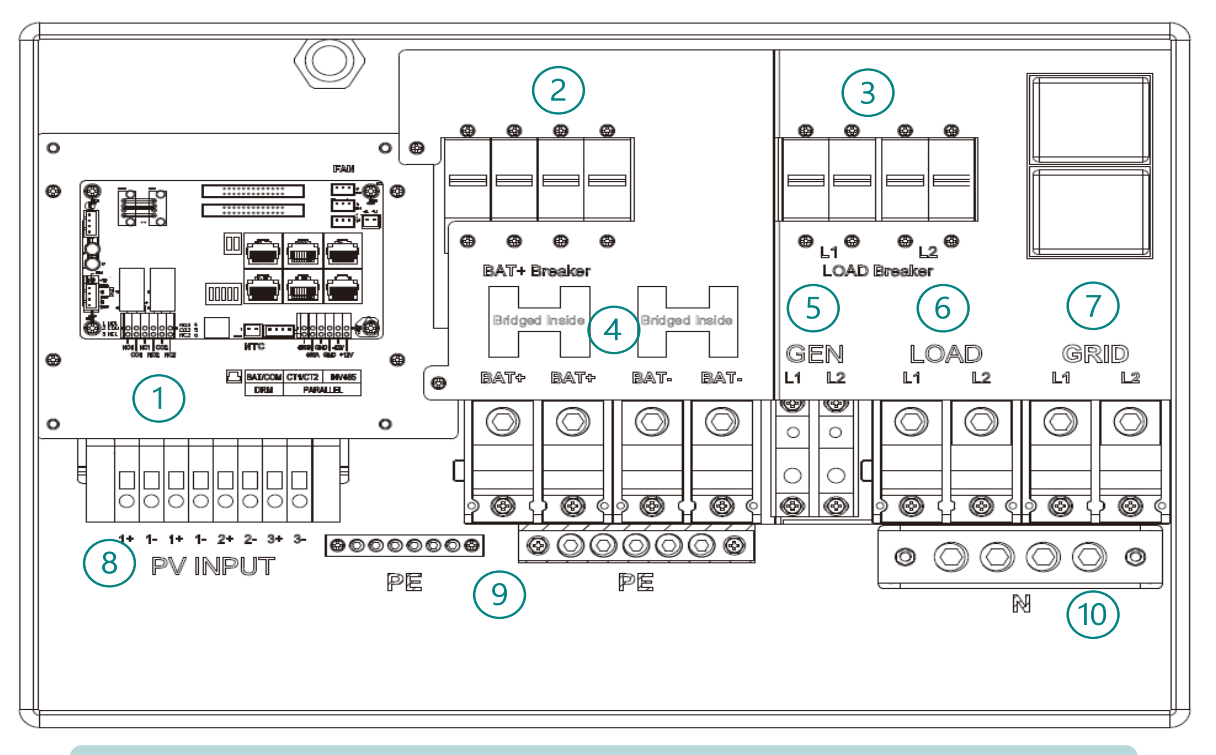

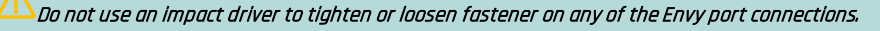

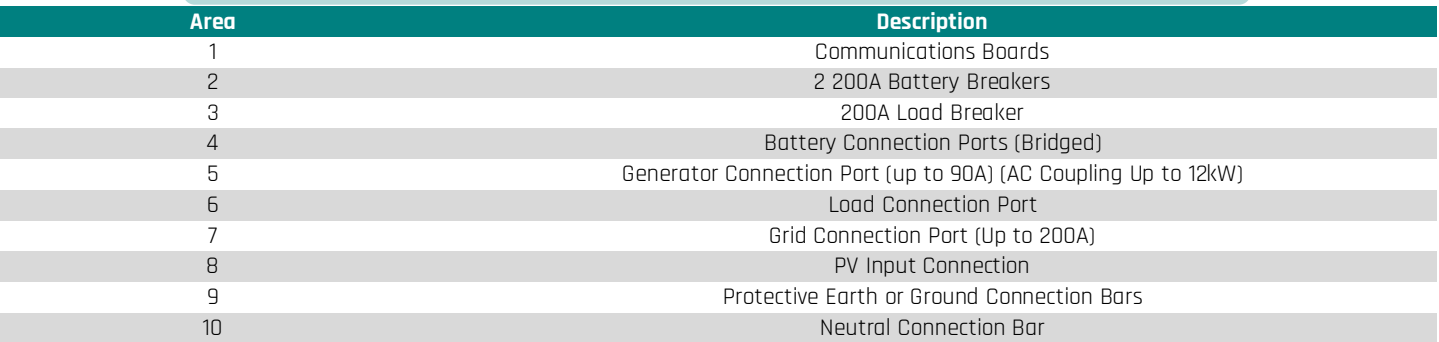

#### <span id="page-8-3"></span><span id="page-8-2"></span>**Communication Board Ports**

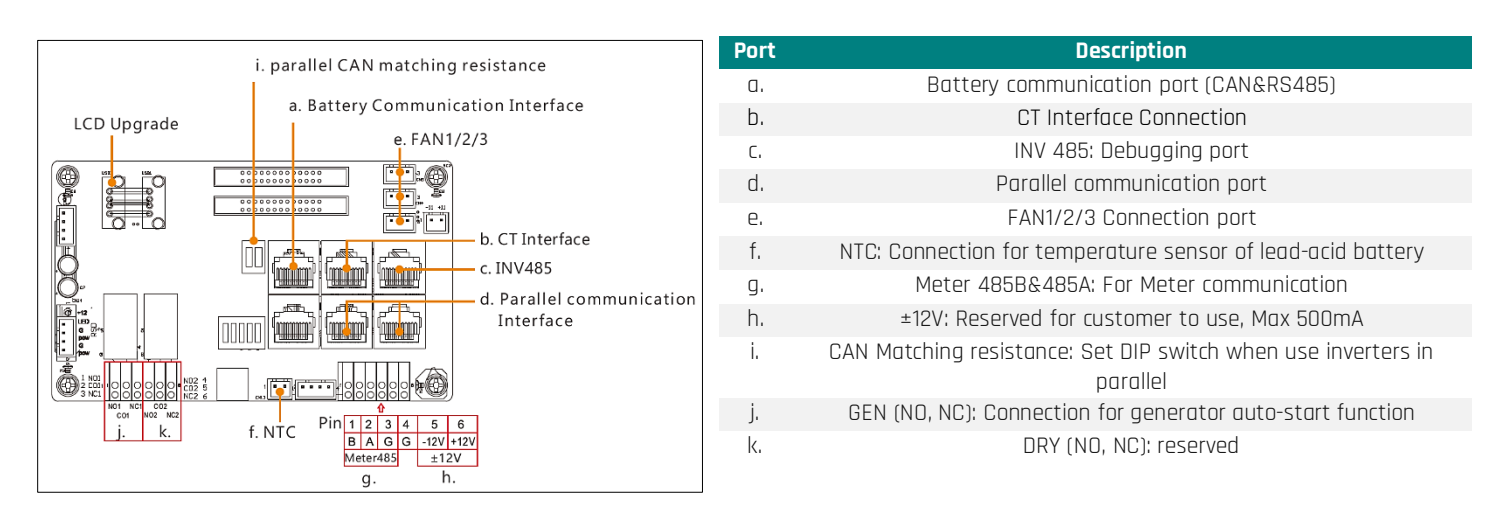

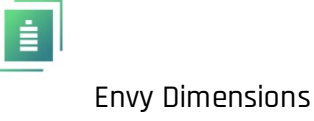

#### <span id="page-9-0"></span>**Enclosure Specifications**

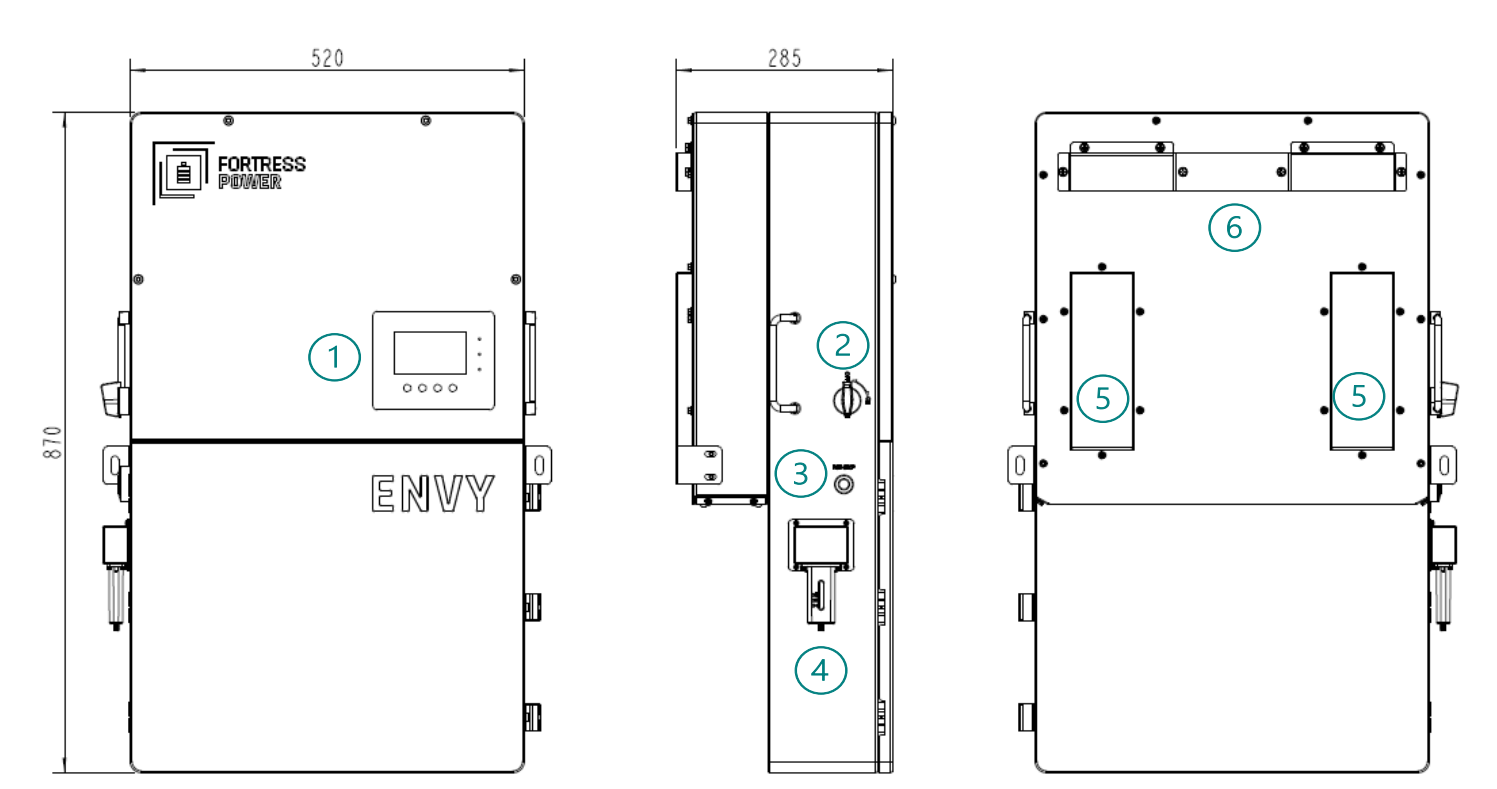

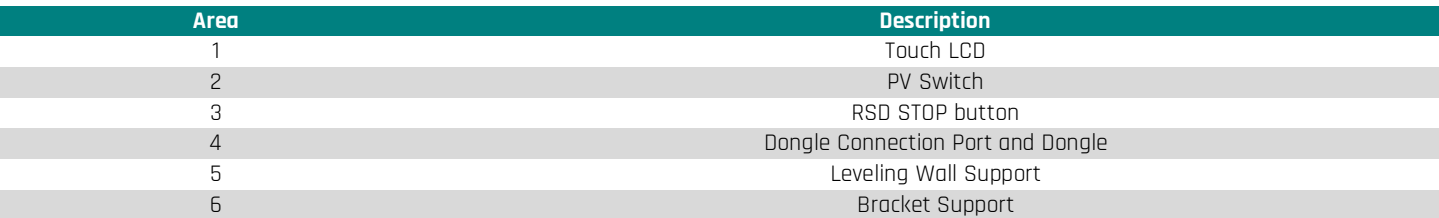

#### <span id="page-9-1"></span>**Knockout Port Dimensions**

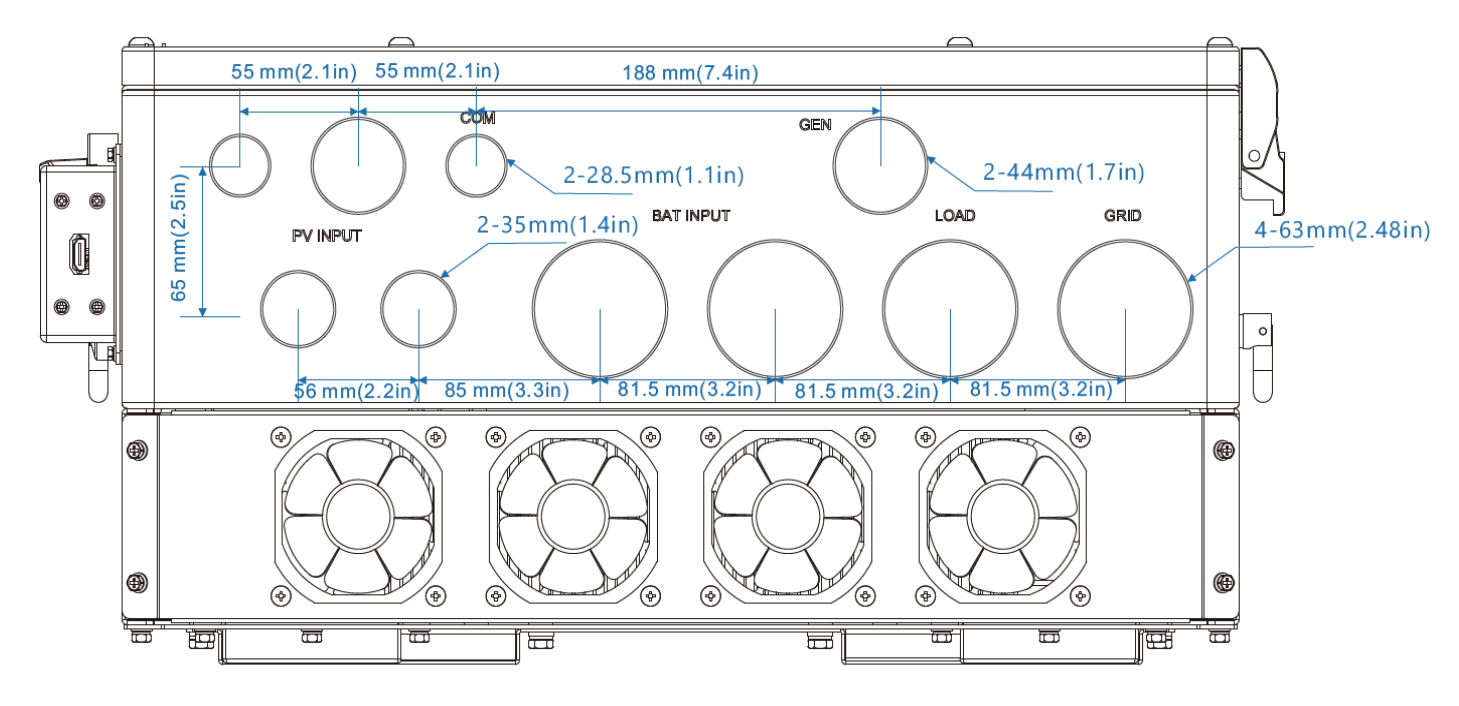

# <span id="page-10-0"></span>Installation

#### <span id="page-10-1"></span>Mechanical Installation

#### <span id="page-10-2"></span>**Requirements for installation location**

Location Selection and Installation

a) The mounting wall should be strong enough to bear the weight of the inverter. Please maintain the minimum clearances when using multiple inverters in parallel as presented below for adequate heat dissipation. Other electrical accessories such as the ENVY distribution Panel (EDP) may be mounted with a minimum 2-inch clearance on either side of the inverter. If a wireway, cabinet, EDP or any sort of equipment is mounted below the inverter fans, the minimum clearance shall be 15.8 inches (400mm) unless extended outside the wall to be below the inverter's knockout section without blocking the fans pathway.

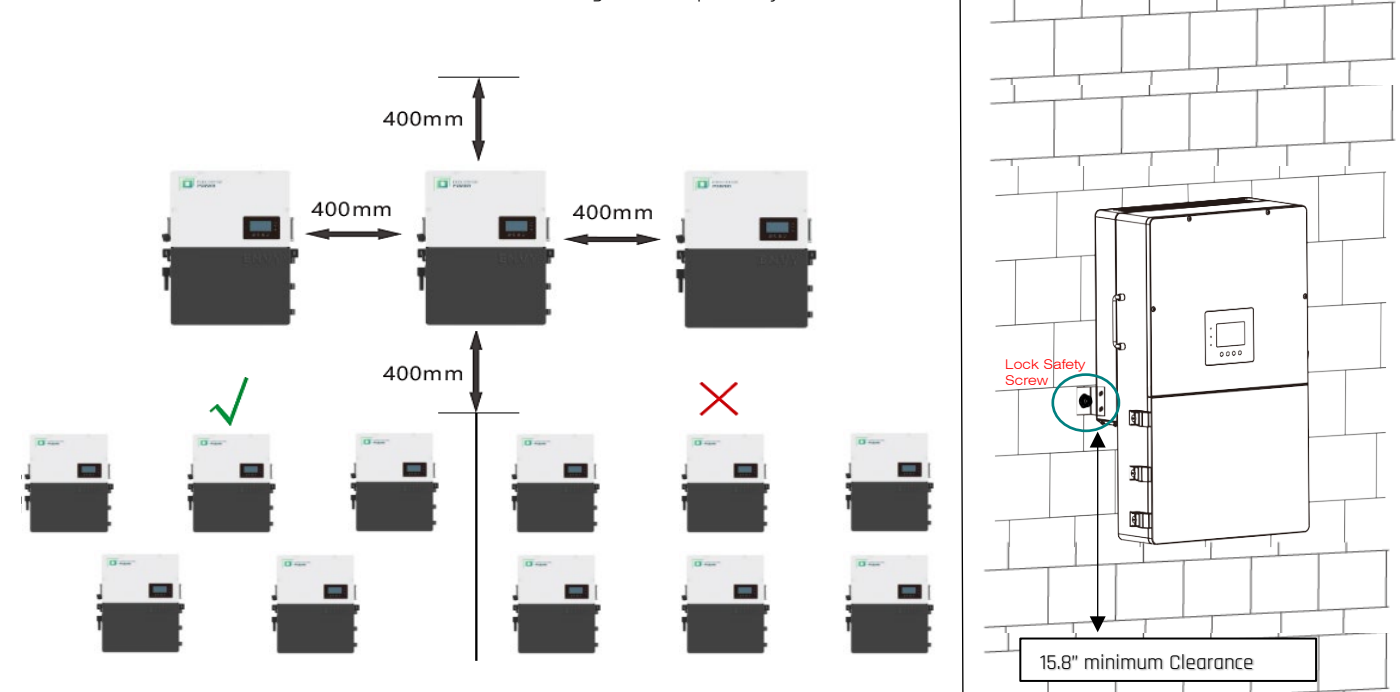

- a) The inverter is allowed to be installed outdoors if it is withing operating temperature range. Never position the inverter in continuous sunlight, rain, or snow. To avoid continuous sunlight exposure, the inverter is allowed to be installed in the north, east, west side orientation of the property (in reference to the sun) as this might damage the LCD screen due to excessive UV exposure. If installed in the south side orientation, choose a well shaded site or a shed to protect the inverter from direct sunlight, rain, and snow etc. Otherwise install in the correct property side orientation as described in the figure below.
- b) The inverter should be installed upright on a vertical surface.

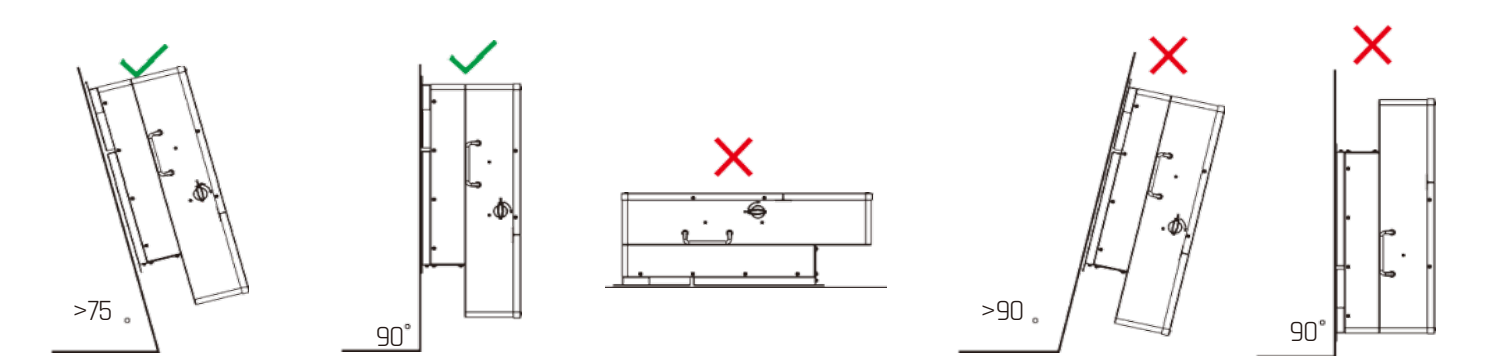

<span id="page-10-3"></span>**Wall mounting the Envy**

The inverter is wall-mounted type and should be installed on a vertical, solid mounting surface, such as wood studs, brick, or concrete wall. Two or more people may be needed to install the inverter due to its weight. The slots on the mounting bracket can accommodate various stud spacings from 12inches(305mm) to 16inches(406mm).

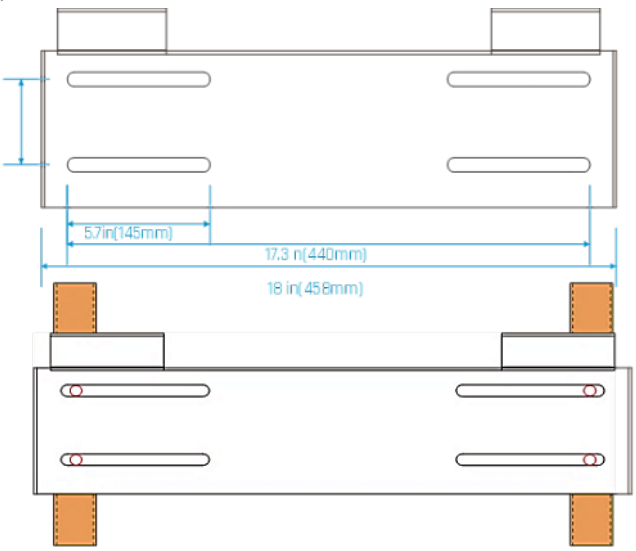

**The mounting steps are as below: (Use brick wall as example)**

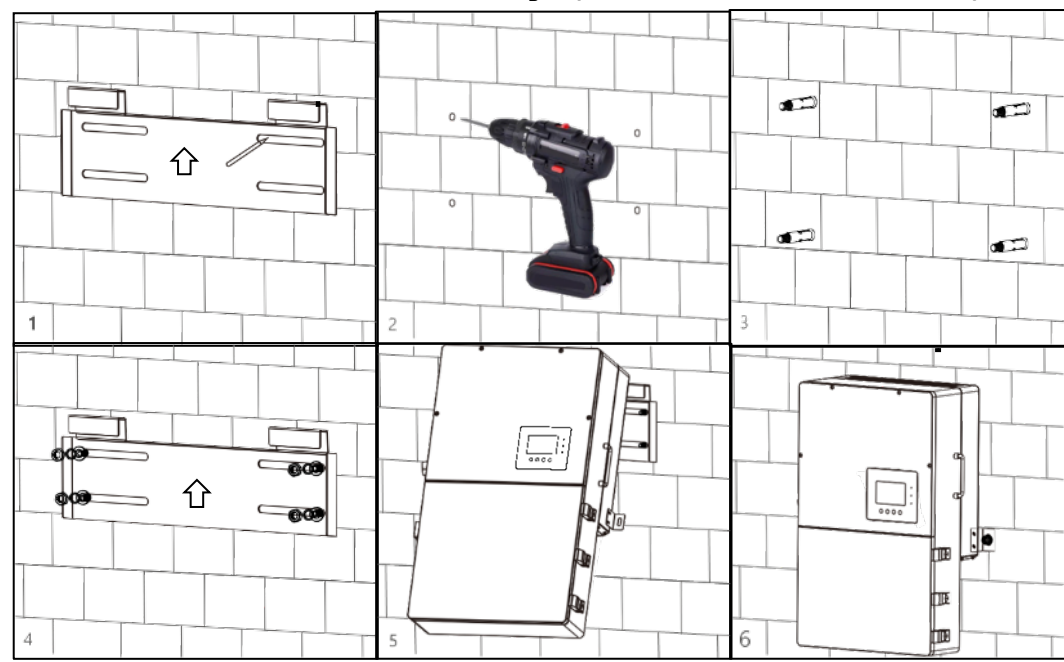

Ķ

1. Mark the drill holes positions with the mounting bracket,

2. Drill four48mm(5/16inch) diameter holes, making sure the depth of the holes is deeper than 50mm(2inches).

3. Install and tighten the expansion bolts into the holes.

4. Then use the corresponding nuts and washers (packaged together with the expansion bolts) to install and fix the wallmounting bracket on the wall.

5. Hang the inverter onto the wall-mounting bracket and lock the inverter on the wall using 2 self-tapping screws on the top of the inverter.

#### **For installation on wood studs**

Fasten the mounting bracket on the studs with 4 wood screws, then hang the inverter onto the bracket and lock the inverter on the wall with 2 selftapping screws.

Please note that the wood screws and self-tapping screws are not provided with the inverter. Installers need to prepare the screws before installation.

## <span id="page-12-0"></span>Electrical Installation

#### <span id="page-12-1"></span>**PV Components and Connection**

The PV connection of this hybrid inverter is the same as that of a traditional on-grid solar inverter (string inverter).

# WARNING

• Please double check the lowest ambient temperature of the installation location. The rated Voc on solar panel nameplate is obtained at 25℃. As the ambient temperature drops, the Solar panel Voc increases. Please ensure the Maximum solar string voltage corrected at the lowest temperature does not exceed the inverter's maximum recommended input voltage of 550V. Over voltage will damage the inverter.

• Do not use a PV combiner. Using a PV combiner may affect or cause permanent damage to the inverter.

#### **Component Requirement:**

20A PV Fuse breakers per string (4 maximum) **Depending on Local Jurisdiction**

## **NOTICE**

1. The inverter has three MPPTs. For MPPT1, users can connect two strings. For MPPT2 and MPPT3, users can connect one string. All three MPPTs work independently All of these strings are to be connected directly into the Inverter. **Do not use a PV combiner as this may cause damage to the inverter.**

- 2. When users connect 2 strings to MPPT1, make sure the two strings have same quantity of solar panels. The inverter will limit the total MPPT1/MPPT2/MPPT3 input current to 25A/15A/15A automatically.
- 3. The inverter will limit the max solar input power to 18kW totally.
- 4. Protect the MPPT inputs by installing 20-amp fuse breakers

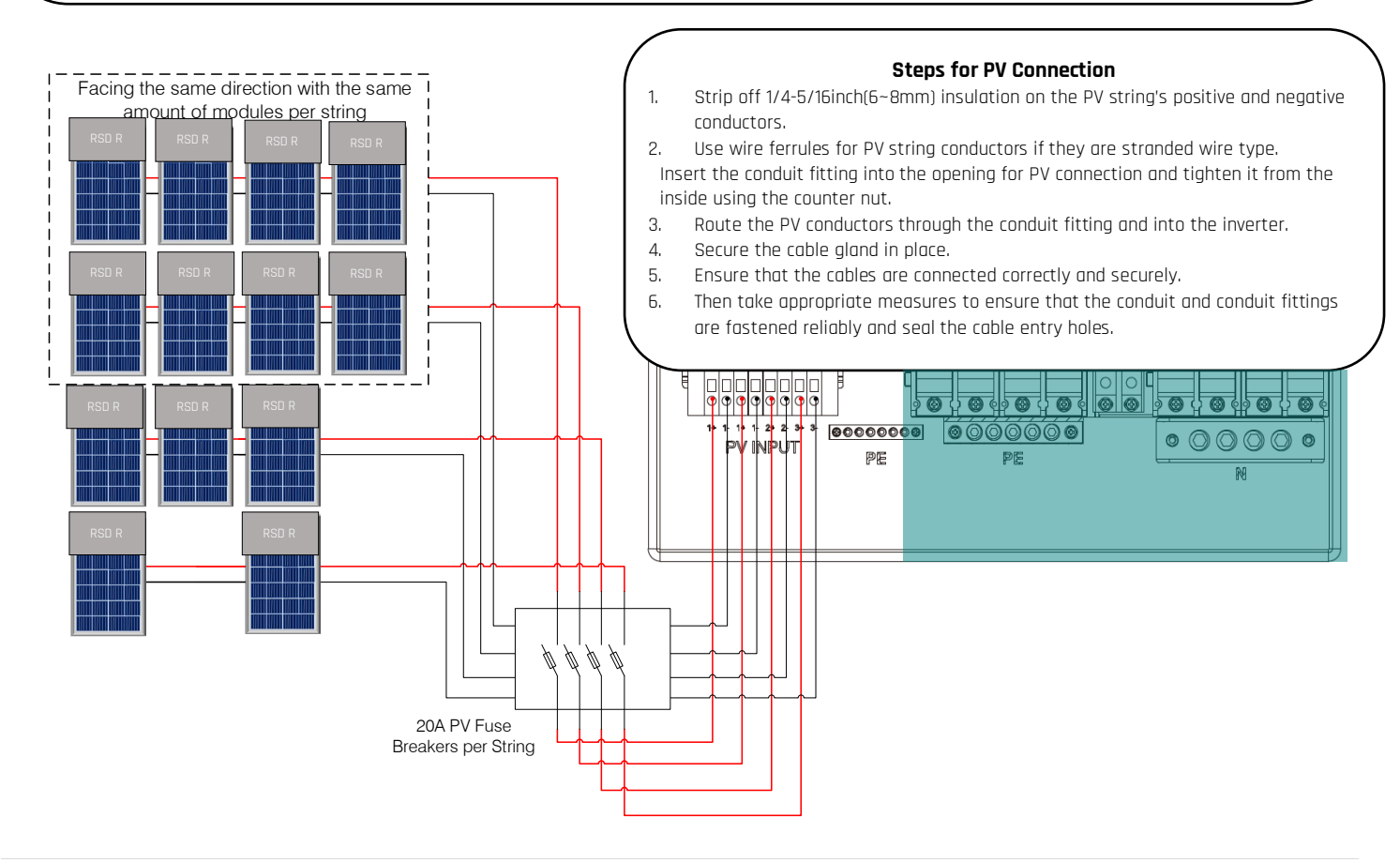

<span id="page-13-0"></span>**Rapid Shut Down (RSD)**

**Overview Connection of RSD Receivers (RSD R)**

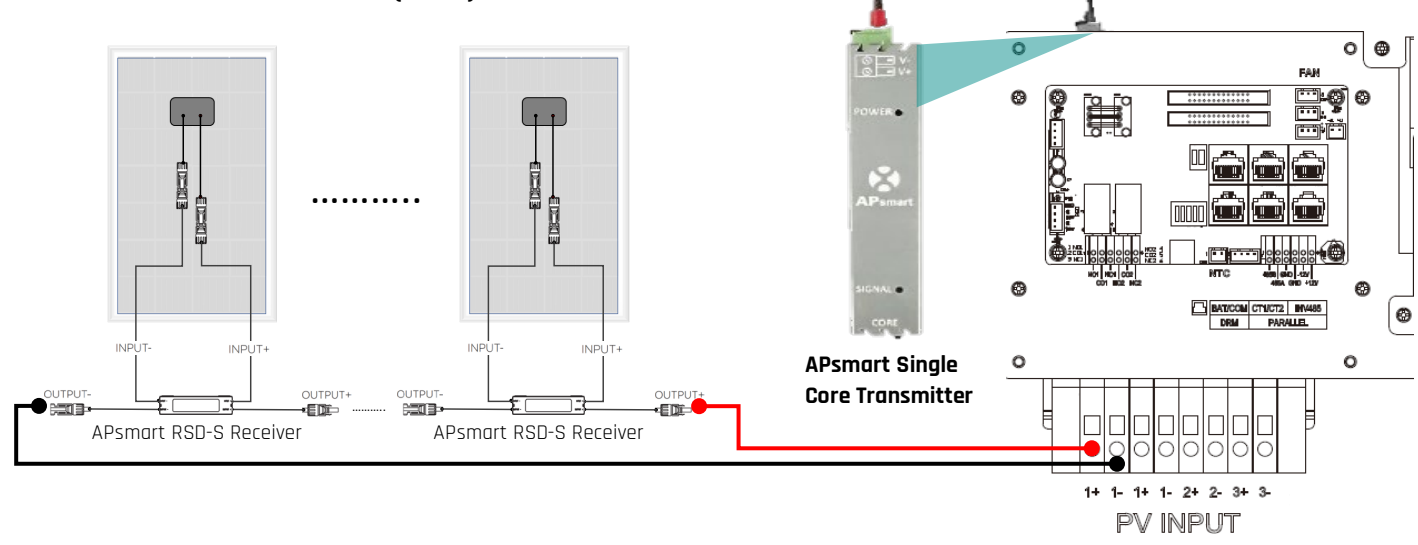

- The Envy Inverter already includes an **APsmart Rapid Shutdown Transmitter** located behind the Communication Board black plate.
- The APsmart Rapid Shutdown System Transmitter and APsmart RSD-S/RSD-D receivers (not included) work together as a rapid shutdown solution for PV modules.
- For more information on how to connect the APsmart receiver please refer to the [RSD-S](https://apsmartglobal.com/wp-content/uploads/2022/07/4301615331_RSD-S-PLC-Quick-Installation-Guide_Rev2.8_2022-05-27.pdf) an[d RSD-D](https://apsmartglobal.com/wp-content/uploads/2022/07/4302315341_RSD-D-Quick-Installation-Guide_Rev2.8_2022-05-27.pdf) Installation Quick guide.
- The Transmitter sends a signal to the RSD-D units, enabling the PV modules to remain connected and continue supplying energy while the Transmitter is powered on.
- When the Transmitter is switched off by the Emergency RSD button, the RSD-D units automatically enter rapid shutdown mode, halting energy production.
- This solution is compliant with the **2017** and **2020** specifications of the **NEC 690.12** and supports **SunSpec** signaling for rapid shutdown.

If an emergency occurs, simply activate the **"RSD STOP"** button. This will immediately cease and the RSD power supply, causing the inverter AC output to cease, and reducing the voltage of the PV conductor to below **30V** within a timeframe of **30 seconds.**

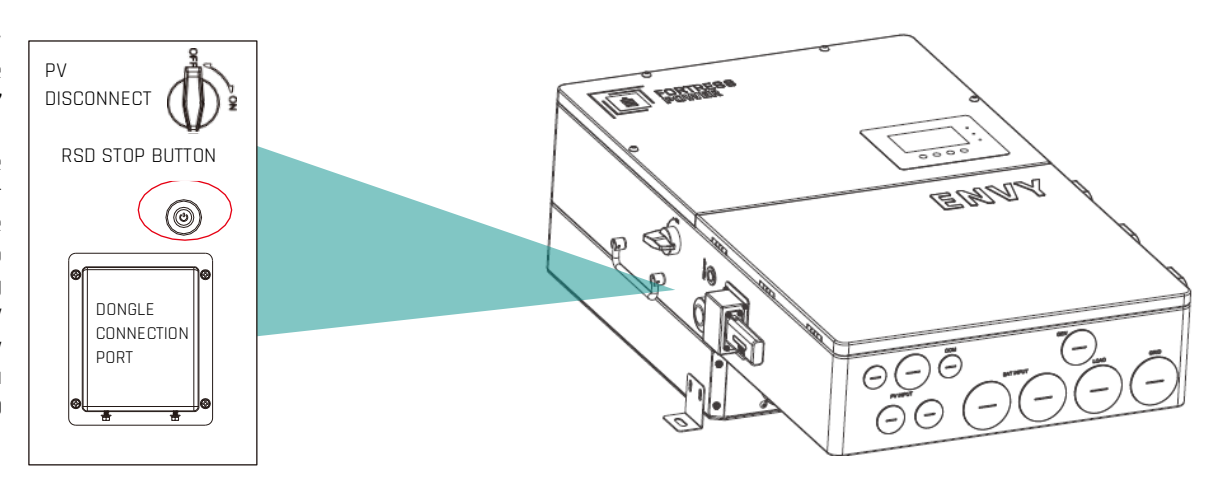

#### **\*\*Rapid Shut Down will be mandated depending on your local jurisdiction.**

The APsmart Transmitter is connected to the inverters internal 12V power supply. The output current limit is 1A (12W). **Do not exceed this limit as this may cause damage to the inverter.** 

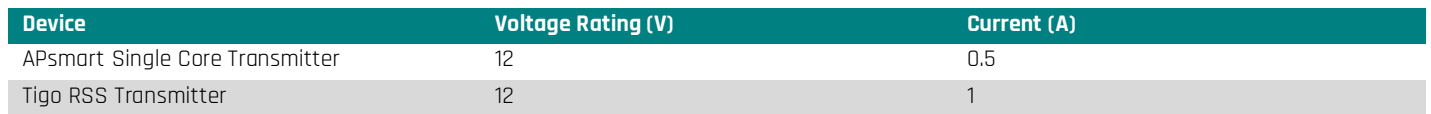

#### <span id="page-14-0"></span>**Battery Connection**

#### Battery power cable connection

**All batteries must be installed as a single battery bank when paralleling multiple inverters. Cable Requirement:**

- 1. Strip 1/4-5/16inch(6-8mm) insulation from the cable end and crimp a ferrule to the cable ends.
- 2. Route the battery power cable, connect positive to BAT+, negative to BAT-.
- 3. Secure the conduit fitting to the enclosure using the counter nut.
- 4. Fasten the battery positive and negative crimped cables into the battery bus according to the markings.
- 5. Fix the cable gland in place.

For best practice, install a Copper Busbar when paralleling more than two lithium batteries. The internal Envy's internal Battery Busbar is bridged to provide the full 250A charge and discharge capability of the Envy 12k in any of the two ports.

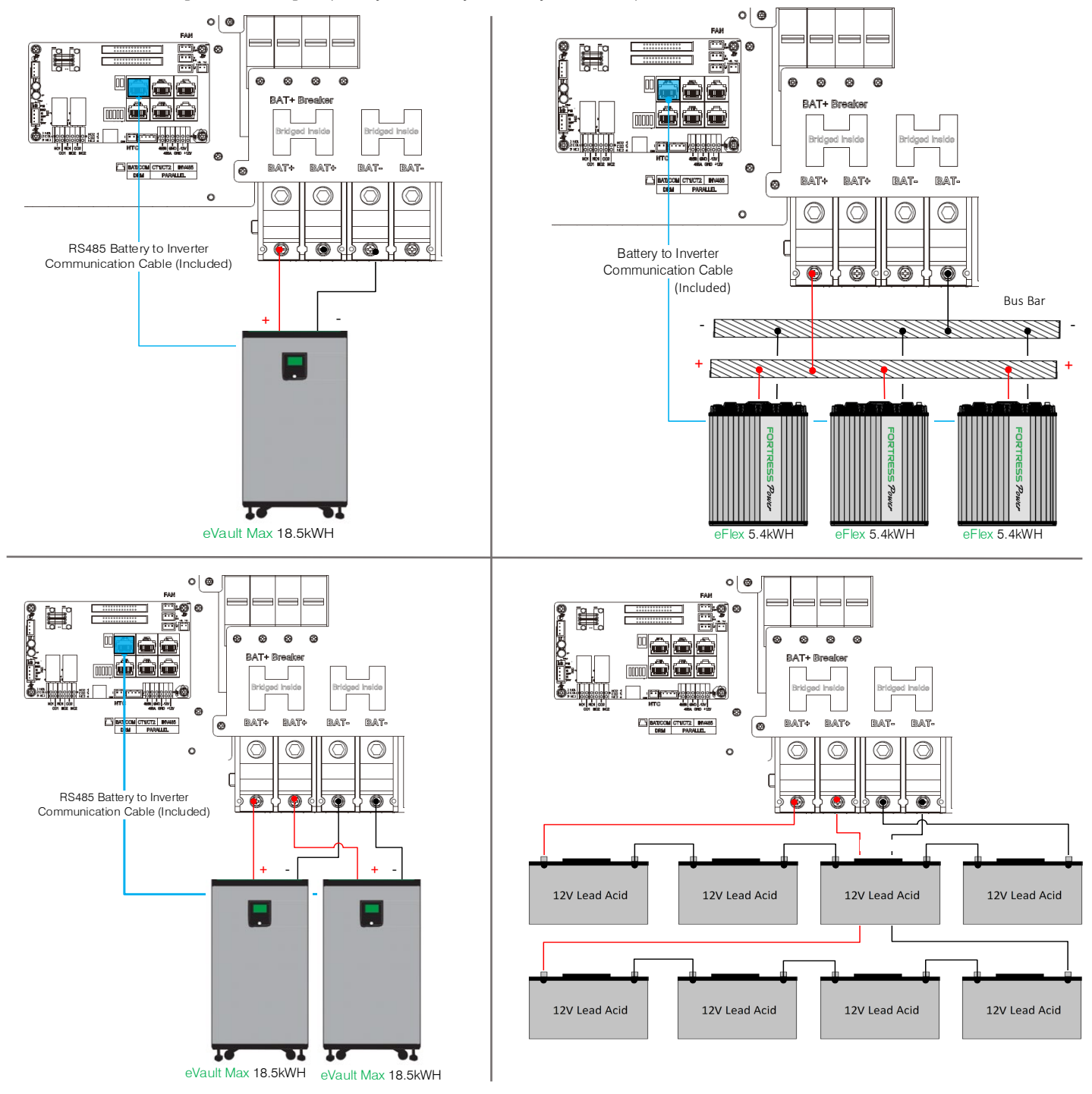

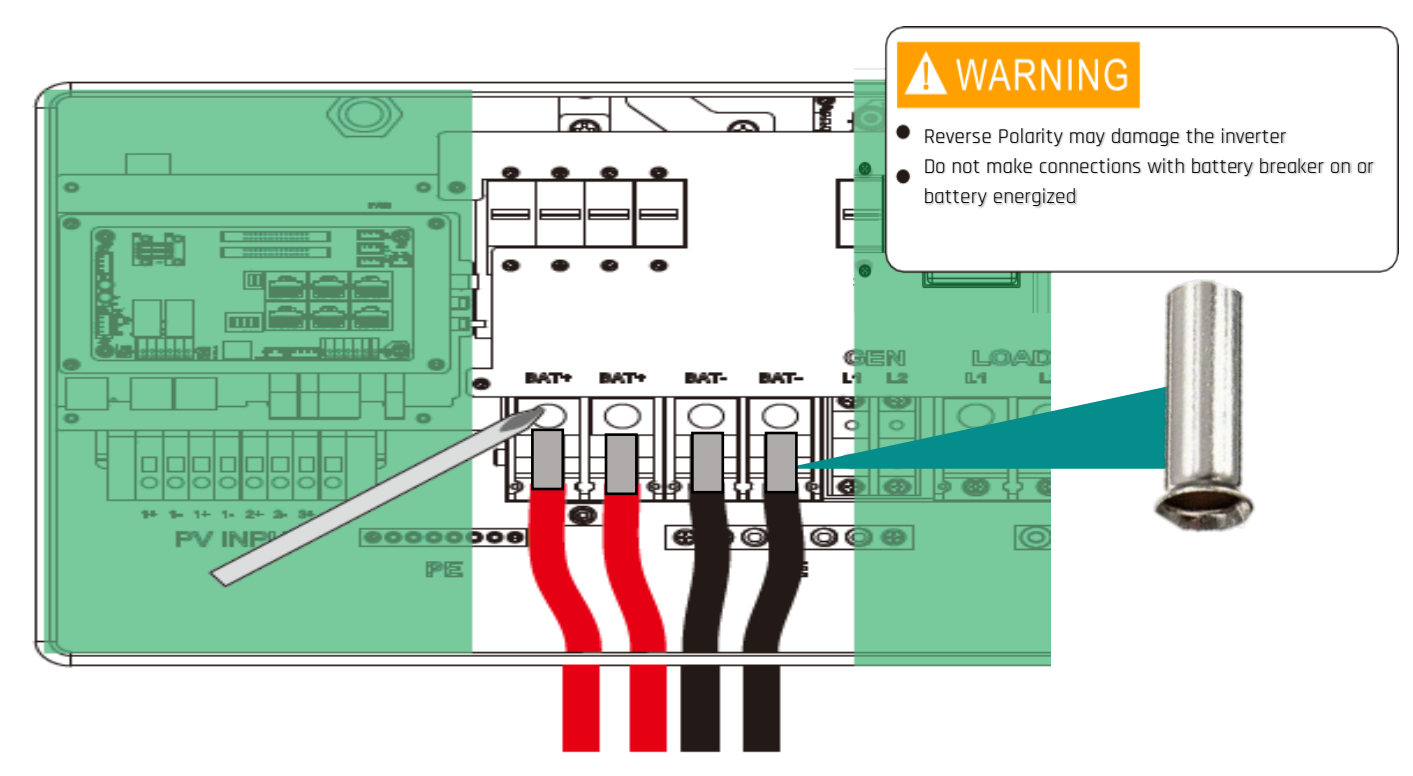

#### **Envy Battery communication port Pinout**

The battery communication port on inverter is an Rj45 socket, Pin for the RJ45 plug of the communication cable is as below. Make the communication cable according to the below inverter Pin and the correct pinout of communication port on battery. The inverter supports both CAN and RS485 communication. Use the communication cable included in the Envy Inverter packaging when using **eFlex 5.4kWh** batteries. Use the communication cable included in the **eVault Max 18.5kWh** packaging to establish battery to inverter communication.

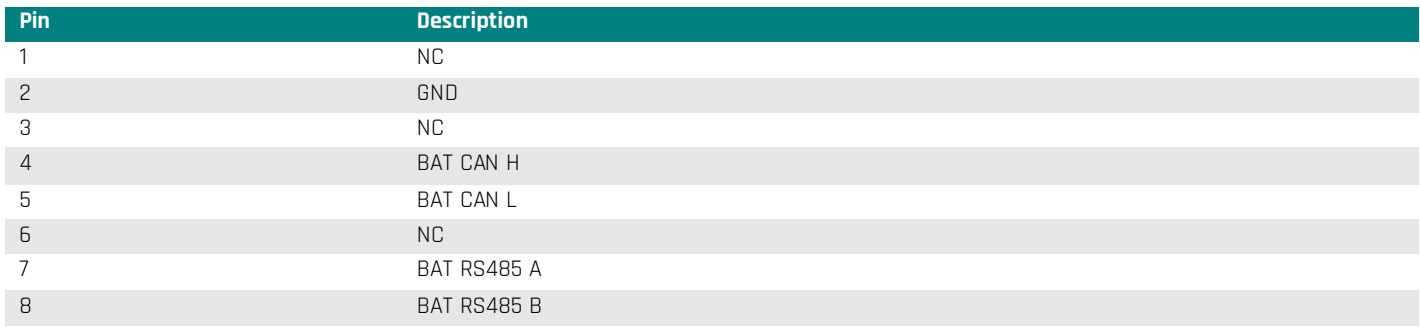

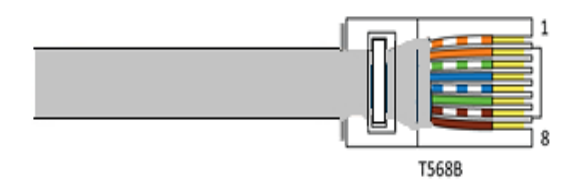

**Please Refer to our minimum Battery Sizing Standard when sizing with the ENVY Inverter. Please Refer to the eFlex and eVault Max Installation Manual for more details.**

<span id="page-16-0"></span>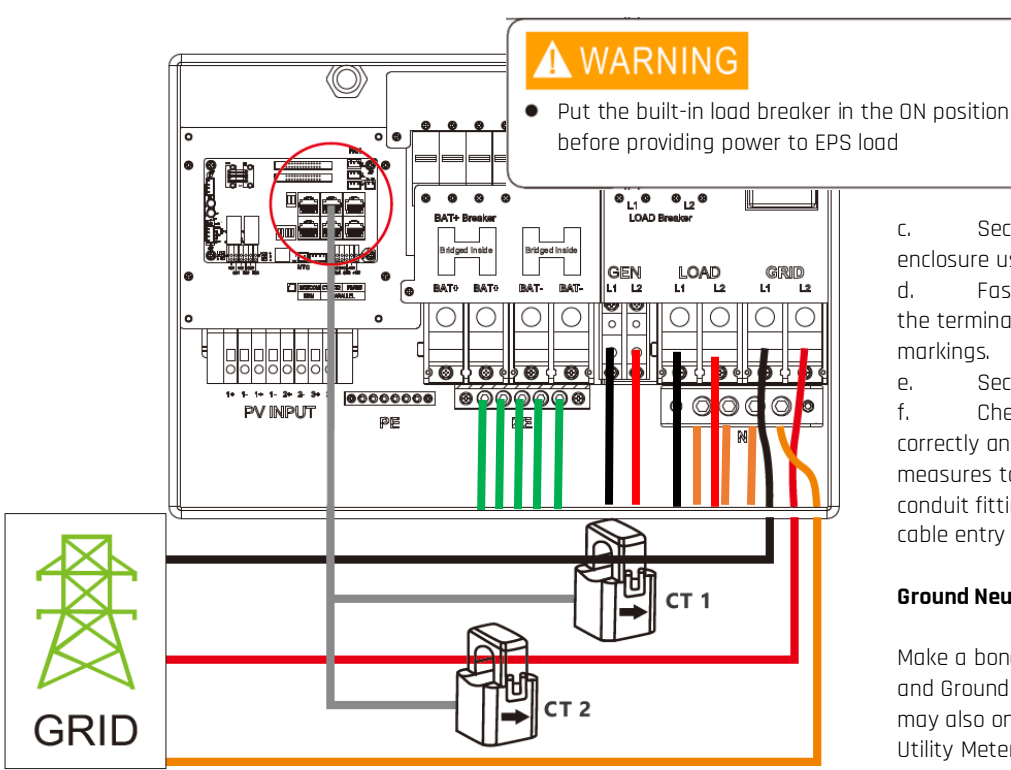

a. Strip off 5/16- 3/8inch(8~10mm) insulation sleeve on the cables. b. Use wire ferrules if the cables are made of fine stranded wires.

c. Secure the conduit fitting to the enclosure using the counter nut of the fitting. d. Fasten the grid and EPS load cables to the terminal block in accordance with the markings.

e. Secure conduit to the conduit fitting. f. Check that the cables are connected correctly and securely, then take appropriate measures to ensure that the conduit and conduit fitting are secured reliably and seal the cable entry holes.

#### **Ground Neutral Bond**

Make a bond connection between the Neutral and Ground at the Main Breaker Panel or you may also only make the bond once at the Utility Meters with breaker attached if applicable.

#### CT connection

To measure the power imported from and exported to the grid, a pair of CTs or one three phase meter must be installed at the service entry point in or near the main service panel. We standardly supply 2 CT for one inverter. The CT interface for 2 CTs connection is an RJ45 port. We have made an RJ45 plug on those 2 CTs in advance, so you can connect it to the port directly. **Never put the CTs on the Load side, nor the generator side or** 

#### **inverter will not function properly. For Off Grid application, disregard the CTs.**

#### **CT Clamp Ratio**

The inverter supports 3 ratios of CT clamp- 1000:1, 2000:1 and 3000:1 . The CT ratio of the CTs in the accessory bag is 3000:1. If you are using a 3rd party CT, please ensure the CT ratio is one of them, and select the correct CT ratio setting in the inverter monitor page or on the inverter LCD.

#### **Extend CT Clamp Cable**

The CT wires can be extended with a common ethernet cable if the length is not enough. An RJ45 adapter is needed for the extension. The CT wires can be extended up to 300ft(around 100m).

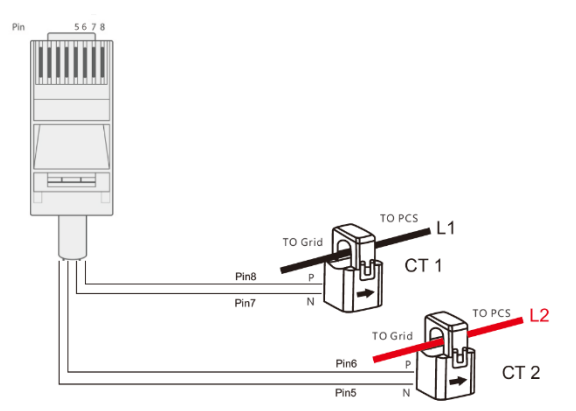

Please refer to the connection diagram for the correct positions of CTs and clamp the 2 CTs on the L1 and L2 wires at the service entry point in the main service panel. CT1(label L1) should go to L1 and CT2(label L2) should go to L2. The arrow on the CT is

pointing to the inverter. **(\*\*\* Incorrect install of the CT will cause The Display to show incorrect information's and features of the inverter will not function correctly)** If the CT are in a wrong direction, there is an option you can change the direction of the CT on your inverter call: **CT Direction Reversed** (Only for Direction not CT1 or CT2 Placement) in Advanced Tab of the LCD. You would not need to go change it physically.

#### **CT Port Pin Definition**

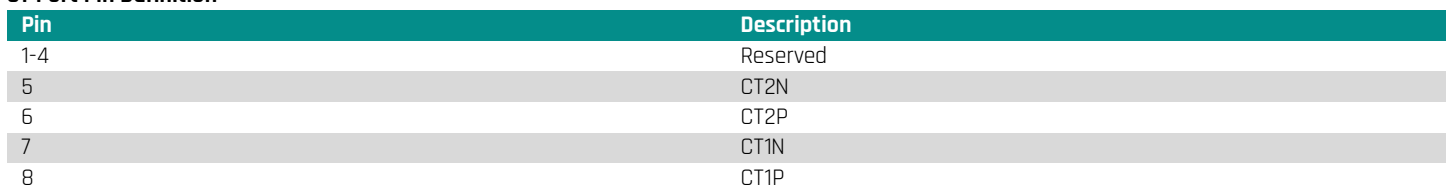

#### **Optional Meter Connection**

If you need to use a meter for import/export detection instead of CTs, you need to connect it to the Meter 485A and 485B terminals on the inverter (around 100m)

#### <span id="page-17-0"></span>**Generator Connection**

#### **When Using the Generator Connection, do not connect an AC Coupled system. Inverter and Generator Damage will occur.**

This hybrid inverter can work with a generator. There are Gen ports on the inverter for generator connection. Generator requirements: the generator should be neutral bonded type, with **240V/120V** output. **Fault or Damage may occur if connecting a 208V Generator.** 

When the generator is started, all the loads connected to EPS Load will be supplied by the generator. Meanwhile the battery will be charged. The pass-through relay on the generator port is 900A. When the generator is on, please ensure the total load and charge current will not exceed 90A.The generator start signal shall be connected to the COM board GEN Nominal Open (NO1 and CO1), or Nominal Close (NC1 and NO1) port if users want to start generator remotely.

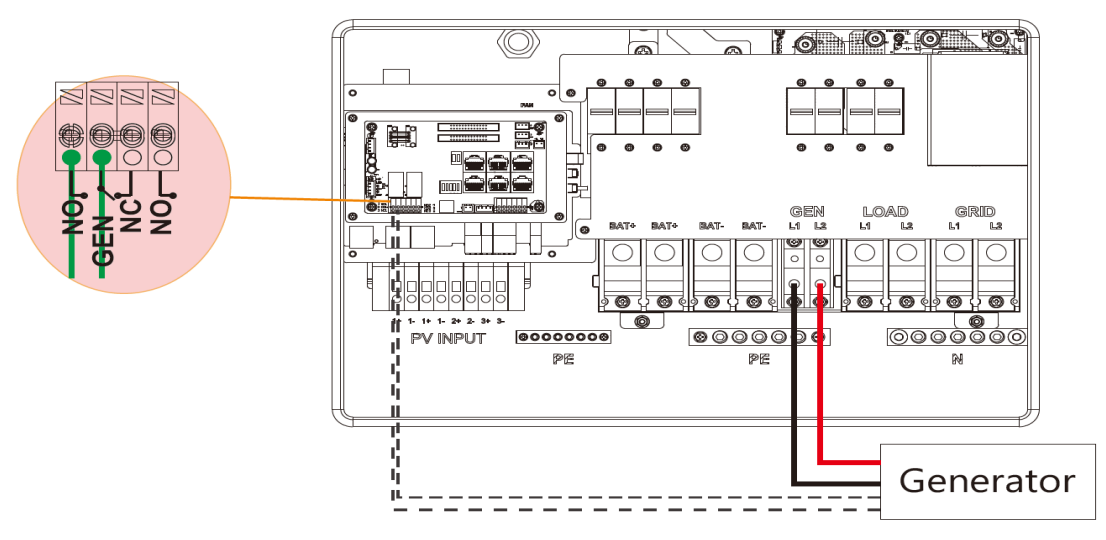

#### <span id="page-17-1"></span>**AC Coupling Connection**

The inverter supports AC coupling connection with the existing grid-interactive solar system. The existing solar system is connected to the inverter's GEN port. **Make sure to add a fused disconnect switch between the Envy Gen Port and the Ac Coupled system. It is forbidden to connect the Generator in Gen Port when AC Coupled. Damage to the Generator or Inverter will occur.** 

#### **What is frequency shifting power reduction?**

All UL1741SA compliant grid-interactive inverters have the Frequency-Watt feature, which requires the grid-interactive inverter to reduce power with the increasing of grid frequency. The power will drop to zero before the over frequency trip threshold is reached. When the Fortress Power hybrid inverter requires the grid interactive inverter to reduce power, it simply shifts the output frequency up a bit, the grid-interactive inverter will limit its output power accordingly after sensing this frequency shift.

<span id="page-17-2"></span>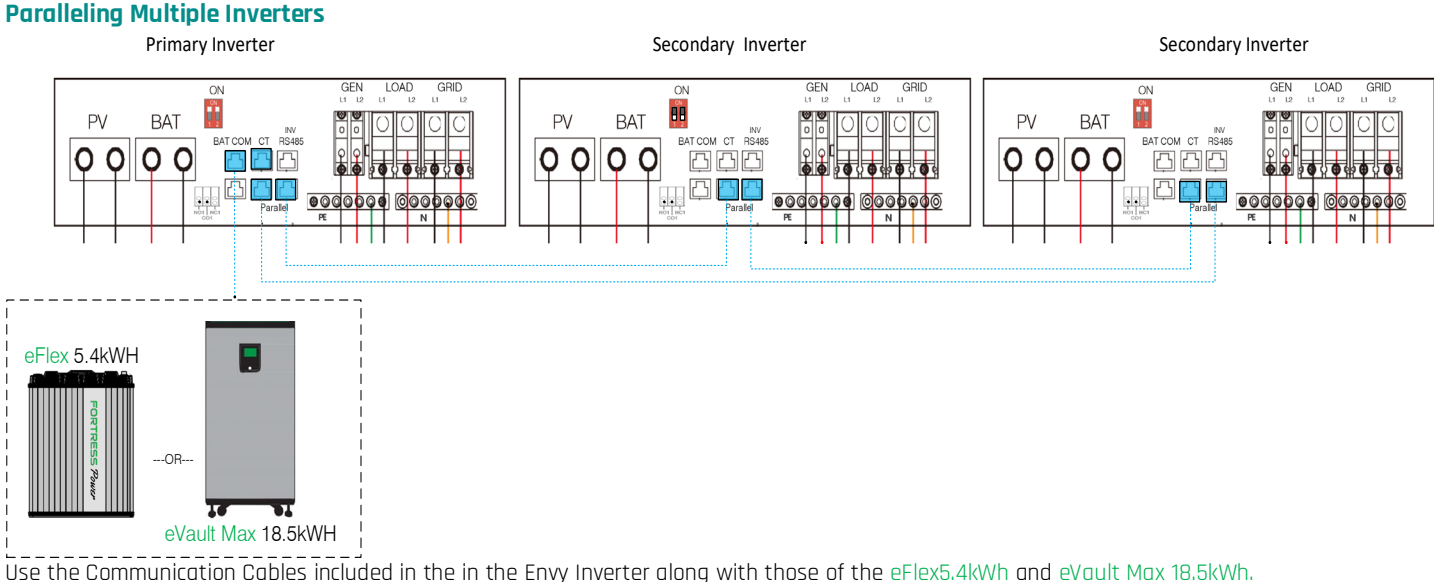

The Envy paralleling communication cables measures 6.5ft. Therefore, installers might need to provide an extra longer communication cable to be able to make parallel connections if installed further apart. The battery communicates only with the Master Inverter through Modbus RS485. **Connect the communication cable to the BAT COM port. Proceed to the Advanced Section under the LCD programming segment to finish paralleling process.**

## <span id="page-18-0"></span>Third party RS485 communication

**Meter 485B&485A:** are used when the Meter is not connected. These two pins can be used to communicate with the inverter using our Rs485 Modbus protocol.

**INV485:** This interface is shared with the WIFI module. If the WIFI module is not in use, users can use this interface to communicate with the inverter.

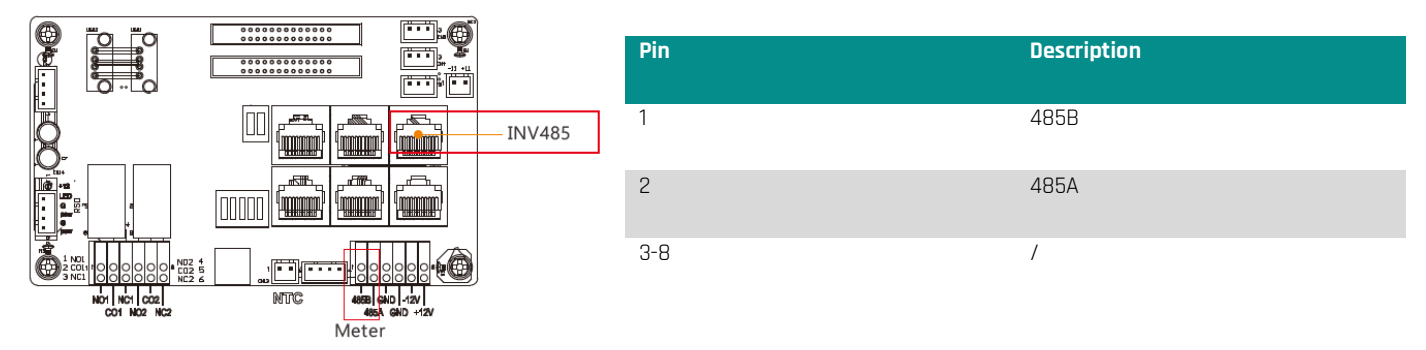

# <span id="page-18-1"></span>Commissioning and Powering Down Sequence

#### **THERE ARE MULTIPLE LOCATIONS for these Breakers / Switches**

- **Battery and Load breakers are inside the Envy Wire Bay**.
- **PV disconnect switch is on the side of the Envy**.
- **Grid and Generator/AC coupled PV are external breakers.**

#### <span id="page-18-2"></span>Start up the inverter

#### **Before proceeding, place all AC and DC breakers off**

- 1. Switch ON the Battery Breaker inside the inverter
	- a. Turn on the battery system.
	- b. Inverter will power up.
		- i.If the Inverter does not power up Stop and correct the issue until it powers up
- 2. Place the Inverter in Standby mode.
	- a. LCD screen Basic section
- 3. Turn the PV Switch on the side of the inverter to On
	- a. When commissioning, measure the PV and assure there is no reverse polarity prior to turning on.
- 4. Confirm the Inverter is setup and running.
	- a. Inverter Programming
		- i.The last settings are stored therefore reprogramming may not be necessary.
		- ii.LCD programming is detailed in the user manual.
	- b. Battery communication
		- i.Confirm battery voltage, SOC.
	- c. PV connection
		- i.Confirm PV voltage per MPPT.
- 5. Switch ON Load Breaker inside the inverter
- 6. Exit Inverter standby mode.
	- a. LCD screen Basic section
	- b. Confirm Loads are being powered.
- 7. Turn on the Grid Breaker
- 8. If AC Coupling or Generator Turn on This Breaker.

#### <span id="page-18-3"></span>Shut down the Inverter.

#### **Danger: Do not disconnect the battery, PV, and AC input power under load. If there is an emergency issue, and you must shut down the inverter, please follow the steps as below.**

- 1. Turn Off Generator/Ac Coupled PV external breaker.
- 2. Turn OFF the Grid breaker that feeds inverter.
- 3. Switch OFF the Load breaker inside the inverter.
- 4. Turn OFF PV Switch on the side of the inverter.
- 5. Switch OFF the Battery breaker inside the inverter.
	- a. wait for the LCD to turn off.

# Wiring Diagrams

## **Backup Applications with Backfeeder Connection (split-phase service 120/240V & 120/208V)**

Connection diagram for 120/240V is as below. The connection diagram for 120/208V split phase service is roughly the same except that generator is not supported.

<span id="page-19-1"></span><span id="page-19-0"></span>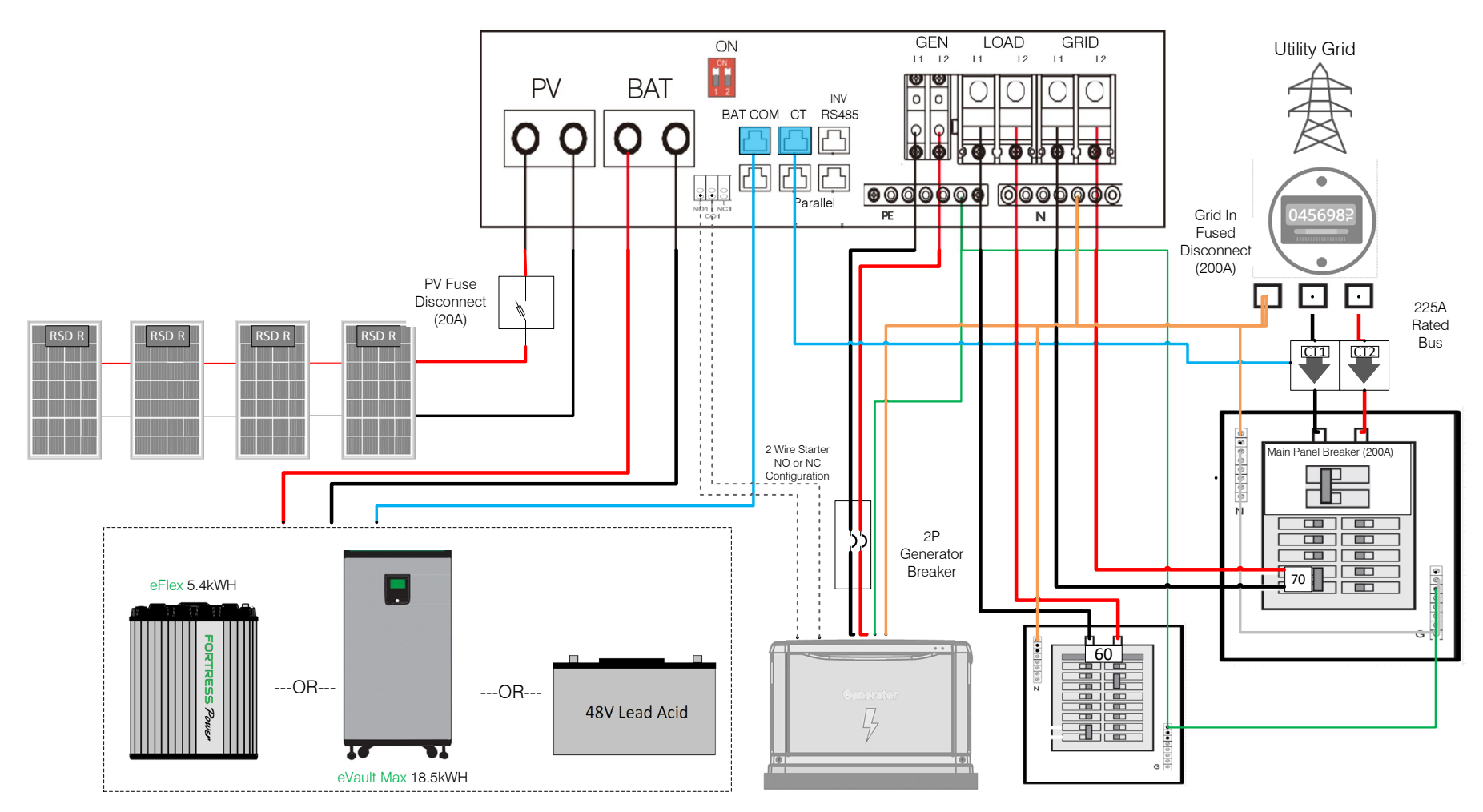

#### **Only Bond Neutral once at the main panel**

Always adhere to your local jurisdiction guidelines and make sure that an Electrician makes all electrical connections.

#### **AC Coupling Applications with a Feeder tap Connection (split-phase service 120/240V)**

<span id="page-20-0"></span>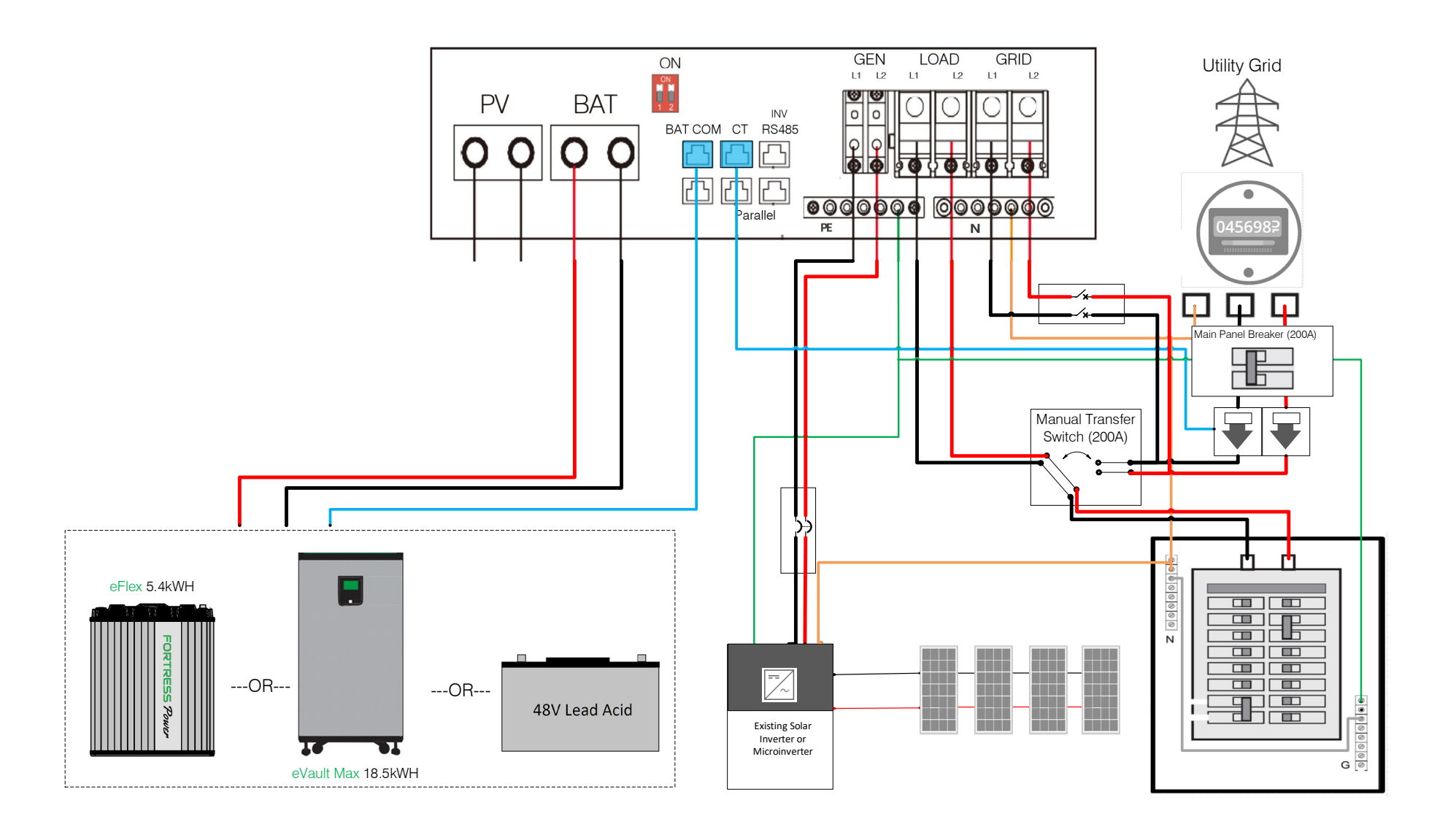

#### **Only Bond Neutral once at the main panel**

Always adhere to your local jurisdiction guidelines and make sure that an Electrician make all electrical connections.

#### **Off Grid Applications Connection (split-phase service 120/240V)**

<span id="page-21-0"></span>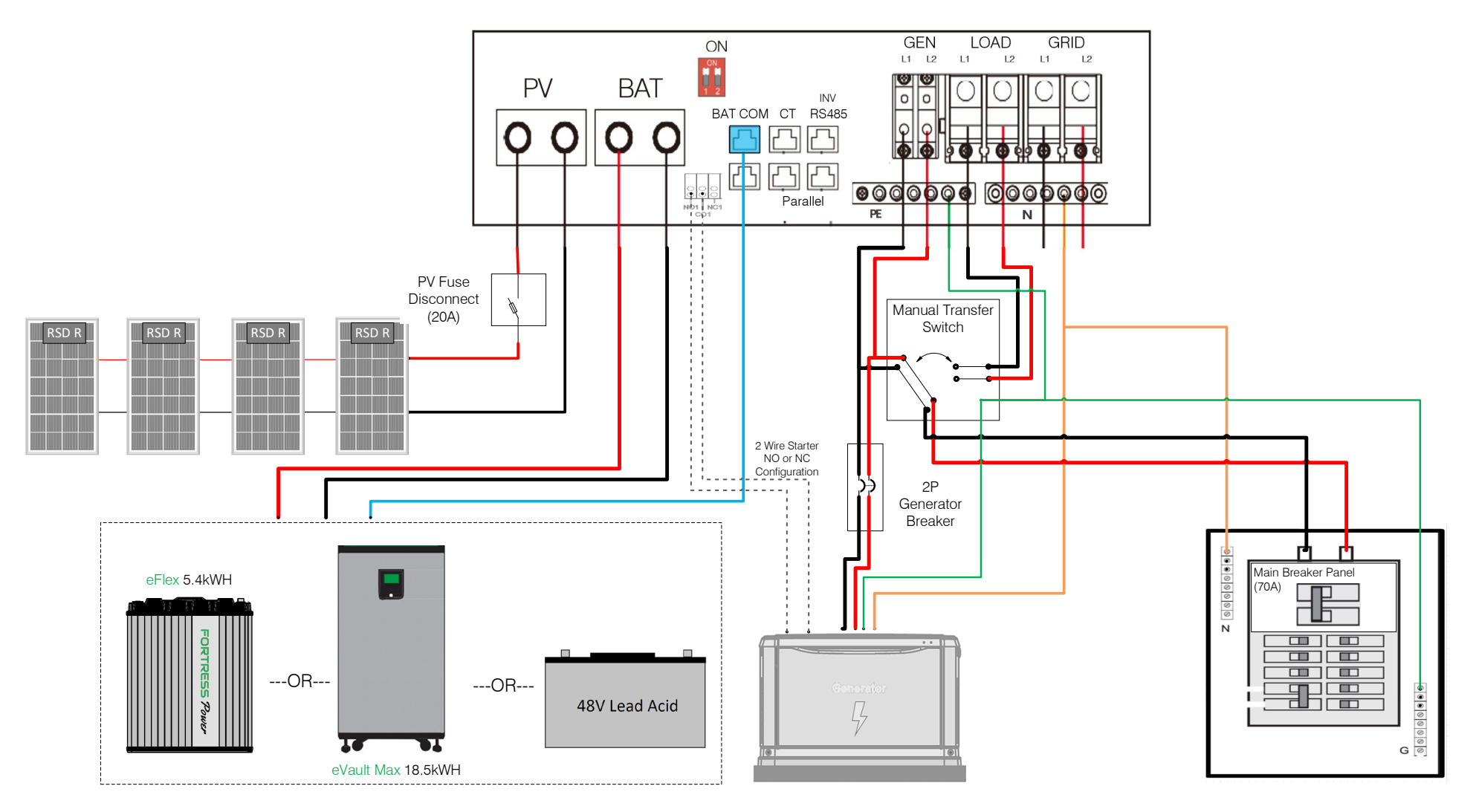

#### **WARNING: Make sure to turn off the Generator Breaker on the Envy before turning on the Generator and the PV system is bypassed. Fault or Damage will occur if power enters to the load side of the Envy.**

#### **Only Bond Neutral once at the main panel**

Always adhere to your local jurisdiction guidelines and make sure that an Electrician make all electrical connections.

22 Fortress Power LLC

#### **Paralleled Systems Applications with a Feeder tap Connection (split-phase service 120/240V)**

<span id="page-22-0"></span>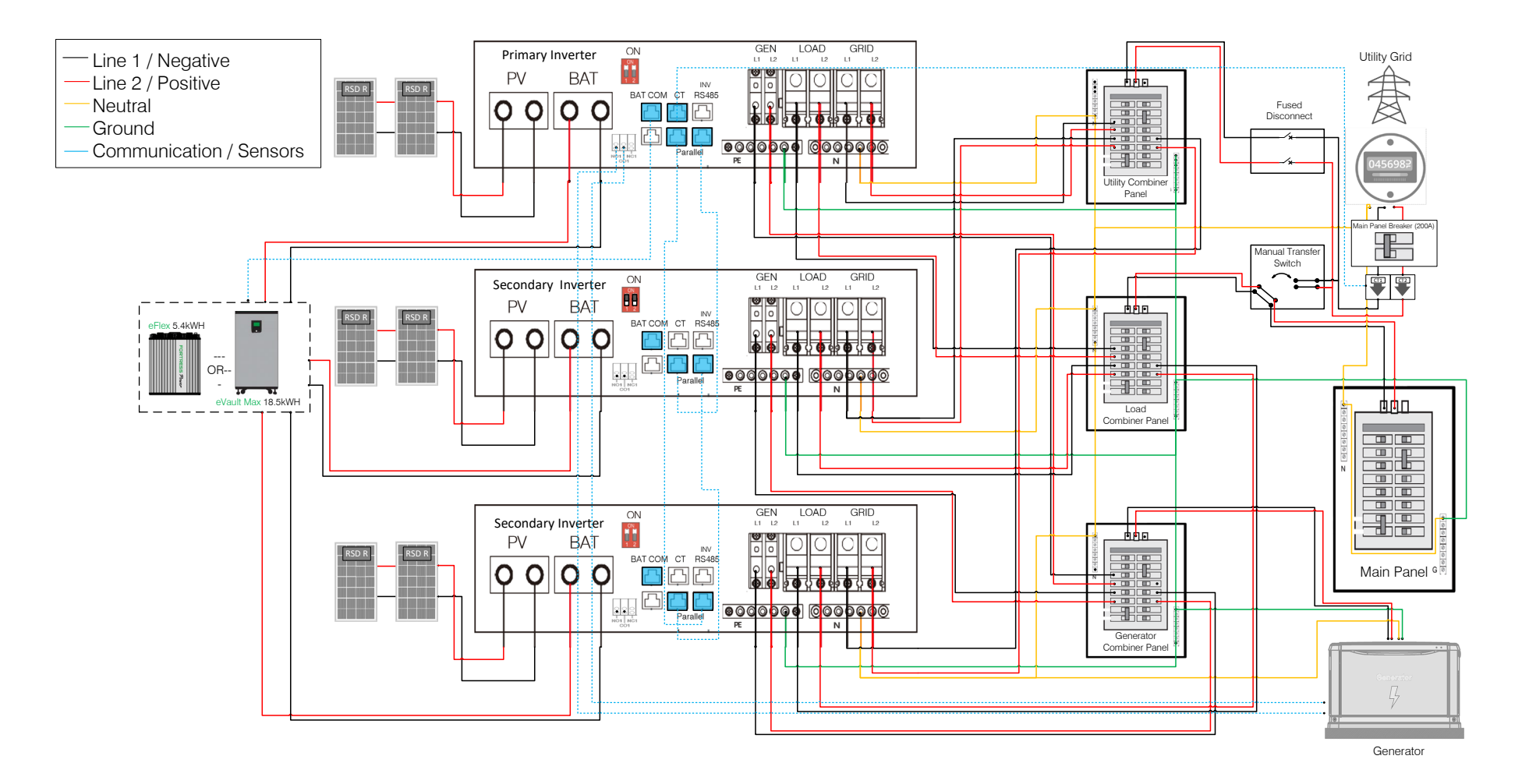

#### **Only Bond Neutral once at the main panel**

Always adhere to your local jurisdiction guidelines and make sure that an Electrician make all electrical connections. Depending on your Local Jurisdiction a feeder tap breaker might be required between the Manual Bypass Switch and the feeder tap.

# <span id="page-23-0"></span>Envy Programming Through LCD Interface

#### **Setting Parameters**

- Always enable **Standby** when adjusting parameters and changes to the Inverter settings.
- Make sure to press **SET** on every change made, otherwise the value will revert to the default/previous parameter.
- **Password** to make Changes is **00000**
- Touch the screen to light it up if it's in sleep mode.
- Settings must be the same on all inverters when paralleled.
- Make sure that the Primary Battery is connected to the Master inverter when paralleling multiple inverters.
- Note: there are up to 3 time periods for Time of Use Settings (TOU) for each configuration. If used, always start with Time 1, use Time 2 then Time 3. Leave Time 2 and 3 blank if only a single time period is needed.

## Clicking on the Home icon **and at the bottom of the screen, you'll get into the Home Screen page of the inverter.**

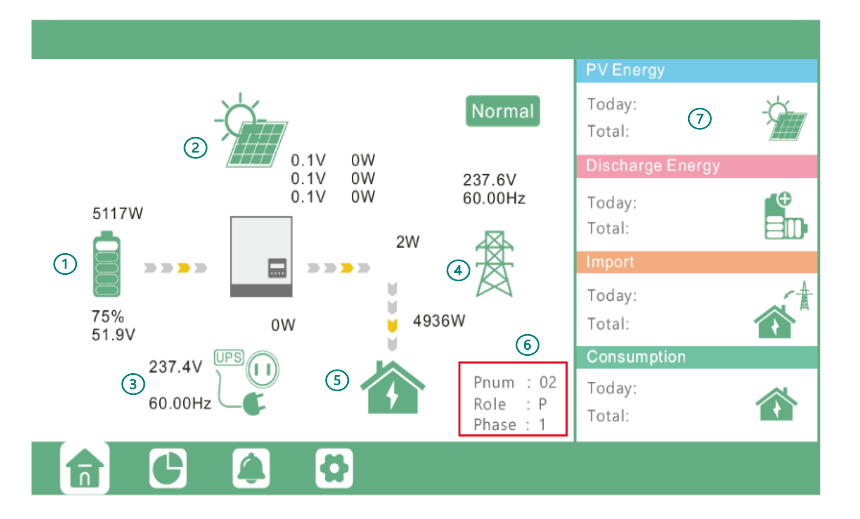

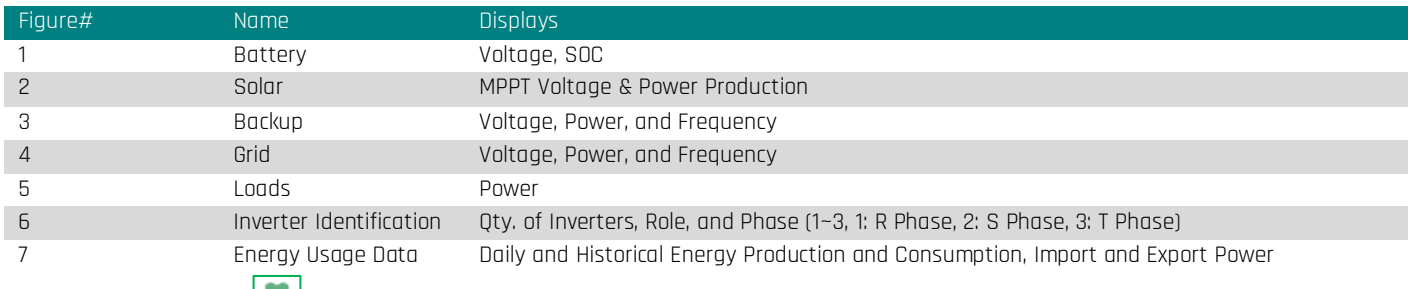

# <span id="page-23-1"></span>**Clicking on the gear icon at the bottom of the screen, you'll get into the parameter setting page of the inverter.**

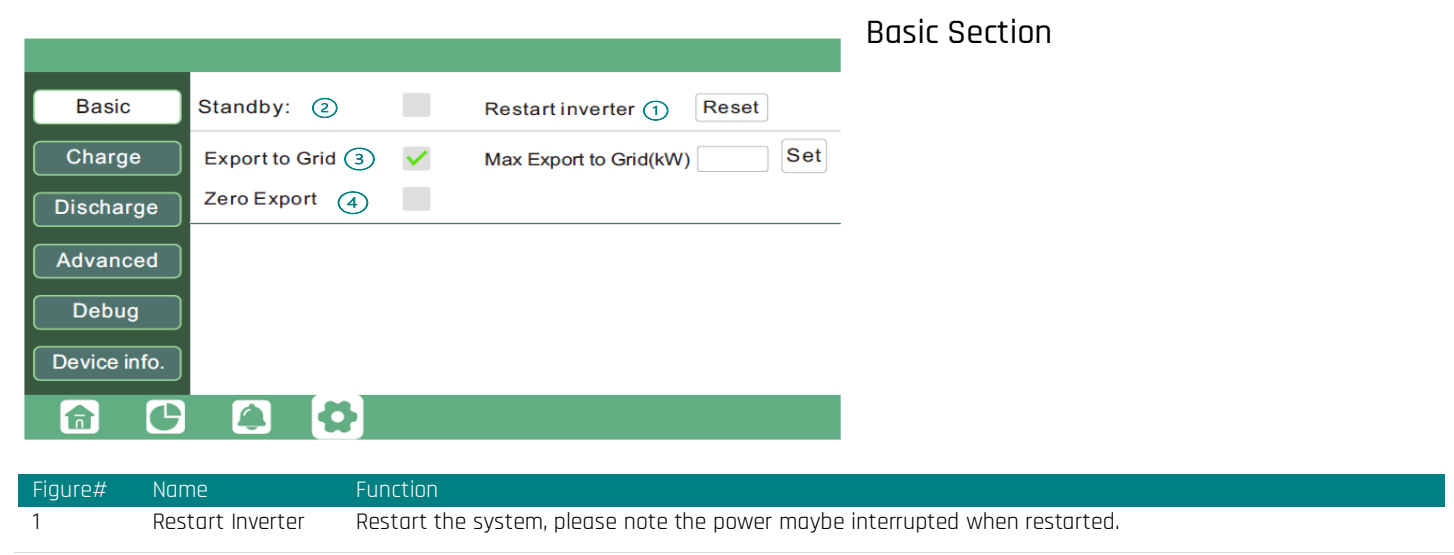

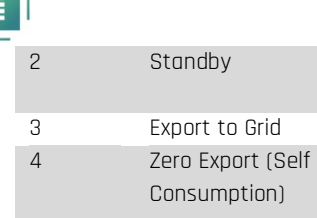

For users to set the inverter to normal status or to standby status. In standby status, the inverter will stop any charging or discharging operations, as well as solar-feed-in and will allow AC passthrough if Grid-tied. When enabled, Inverter will export excess energy production back to Utility using the set kW. When enabling, Inverter will sense voltage and current every 20ms to prevent any solar being exported and at the same time allow solar production to supply power to the loads connected in the main panel and critical load panel. **Disable Export to Grid when using this function**

# <span id="page-24-0"></span>Charge Section

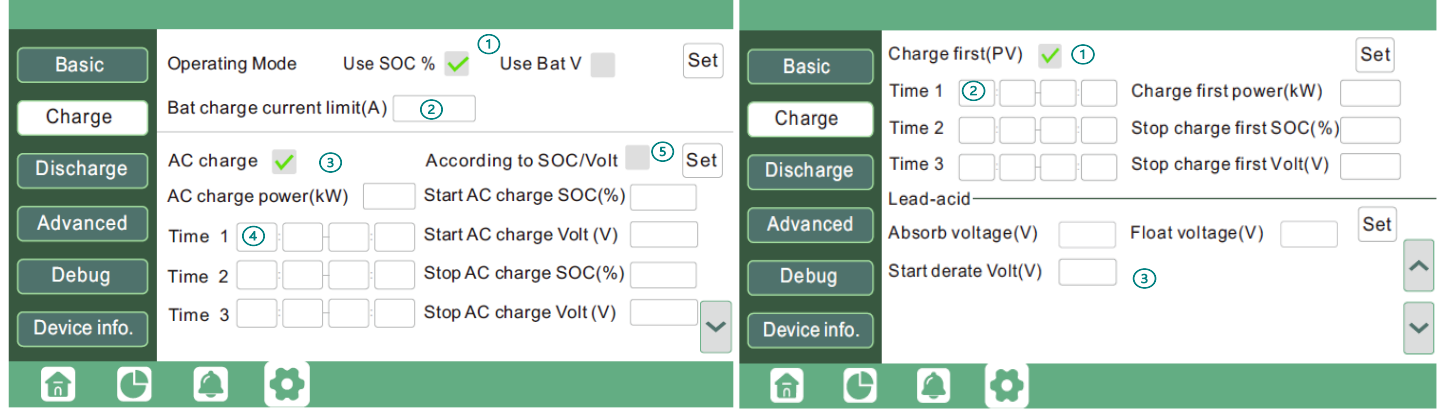

<span id="page-24-3"></span><span id="page-24-2"></span><span id="page-24-1"></span>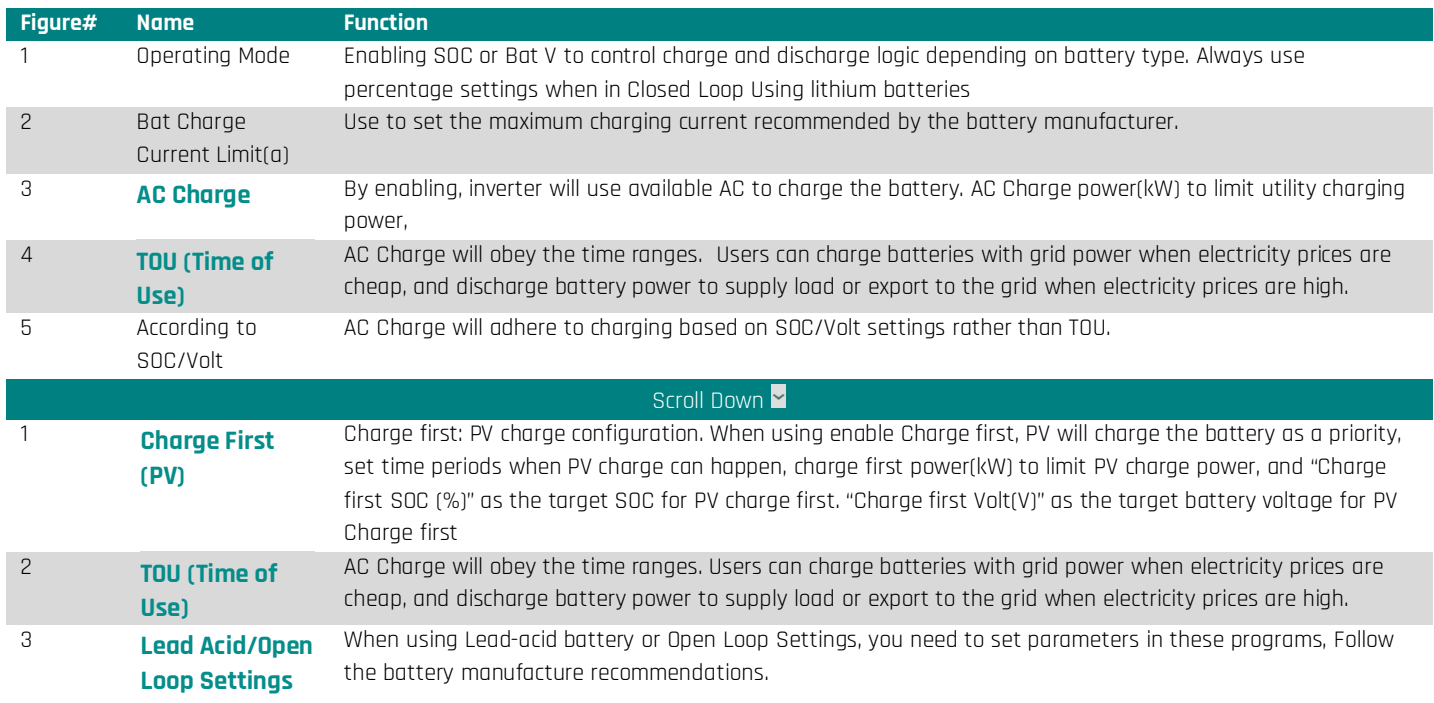

<span id="page-24-5"></span><span id="page-24-4"></span>Scroll Down

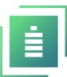

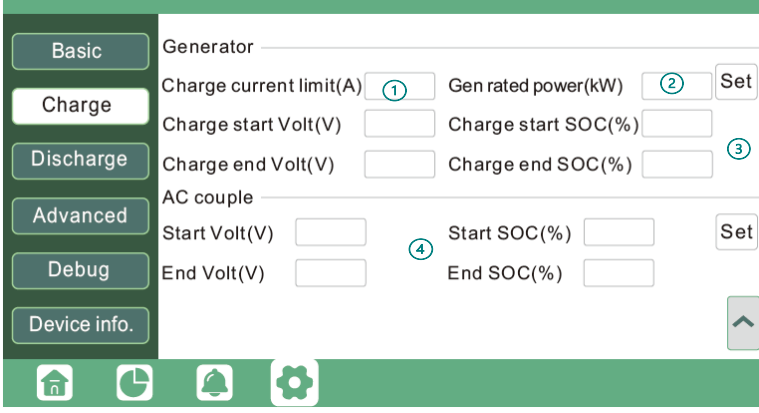

#### **Generator**

#### **Generator Start Conditions**

1. When utility fails and

2. When battery is discharged to cut-off settings or there is force charge request from battery or when the battery voltage or SOC is lower than the Generator Charge start Volt/SOC settings,

#### **Generator Stop Conditions**

1. When battery voltage or SOC is higher than Charge end Volt/SOC settings value.

#### **AC Coupling**

**Users need to enable AC coupling function.** The inverter supports AC coupling connection with the existing grid-interactive solar system. The existing solar system is to be connected to the inverter's GEN port.

<span id="page-25-0"></span>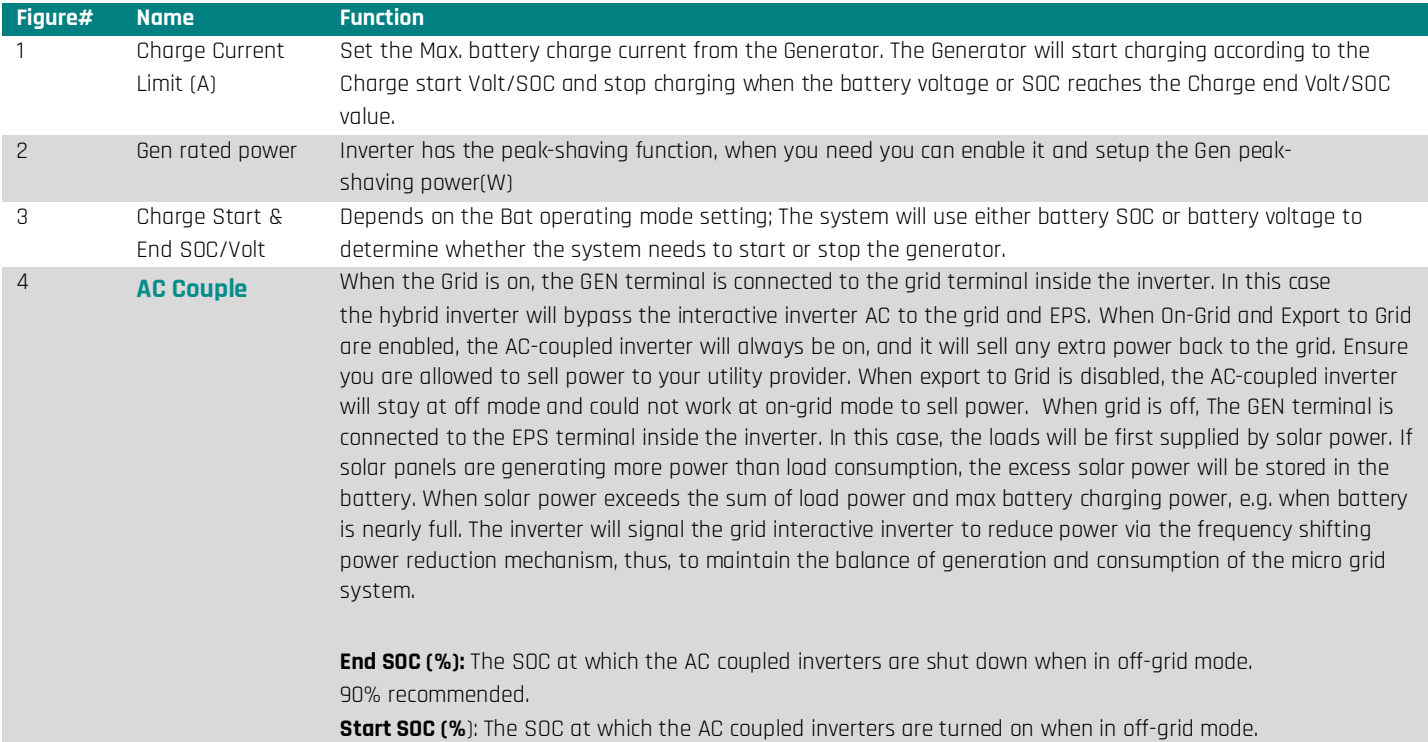

#### <span id="page-25-1"></span>**Discharge Section**

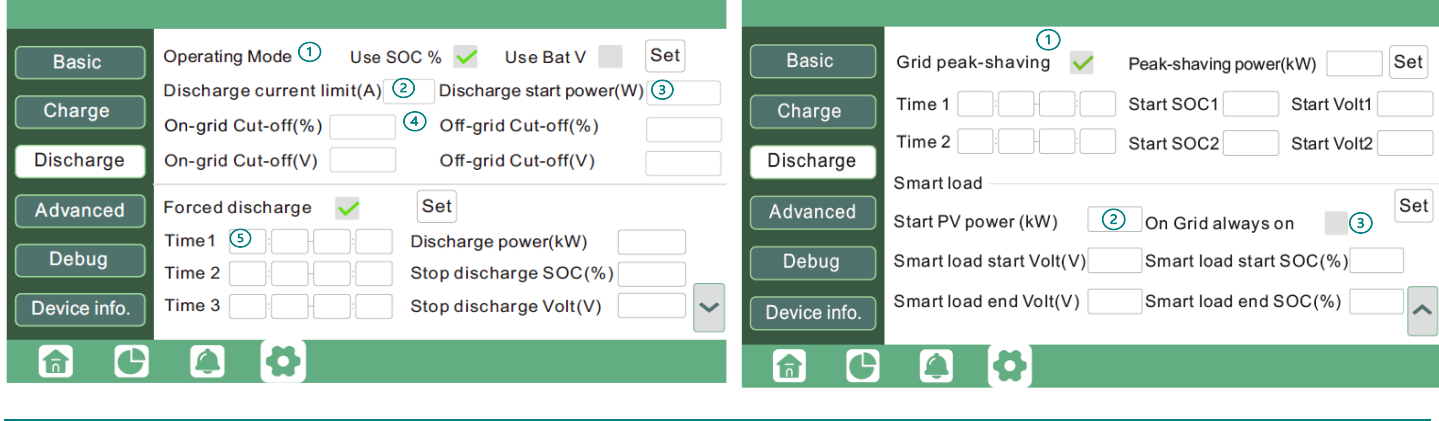

**Figure# Name Function**

50%~70% recommended

1 Operating Mode You can choose "Use SOC %" or Use Bat V" to control the battery discharge state

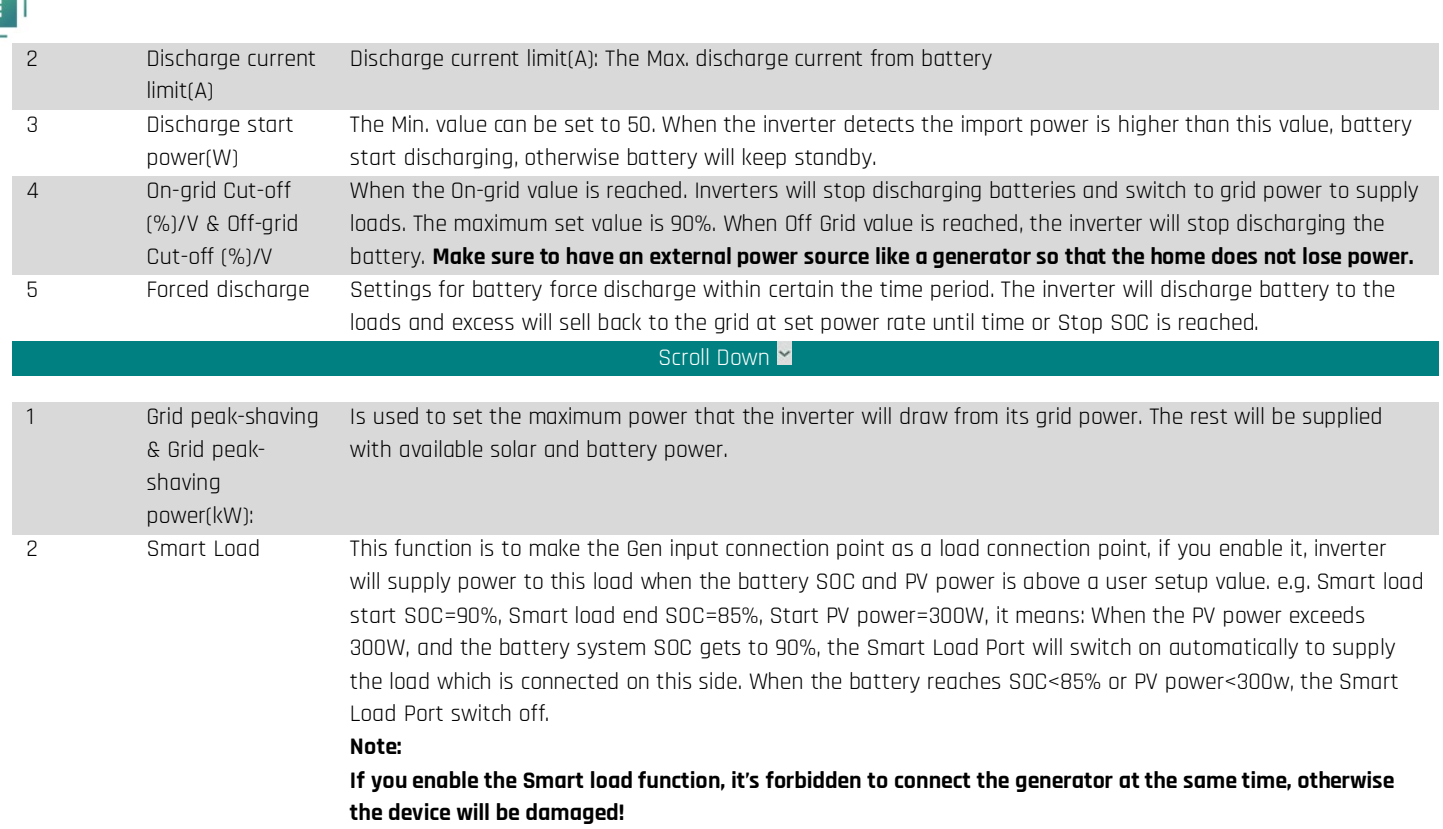

# <span id="page-26-0"></span>Advanced Section

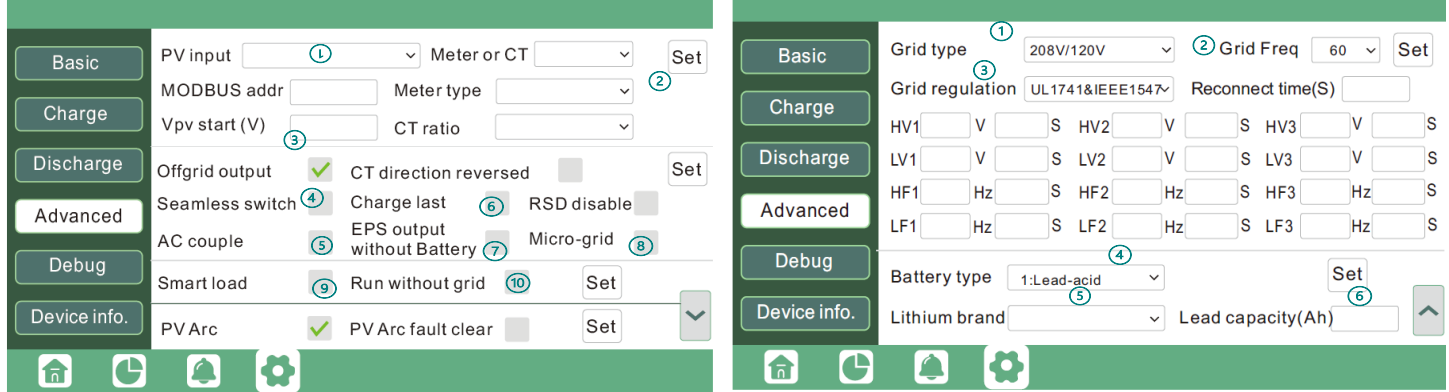

<span id="page-26-4"></span><span id="page-26-3"></span><span id="page-26-2"></span><span id="page-26-1"></span>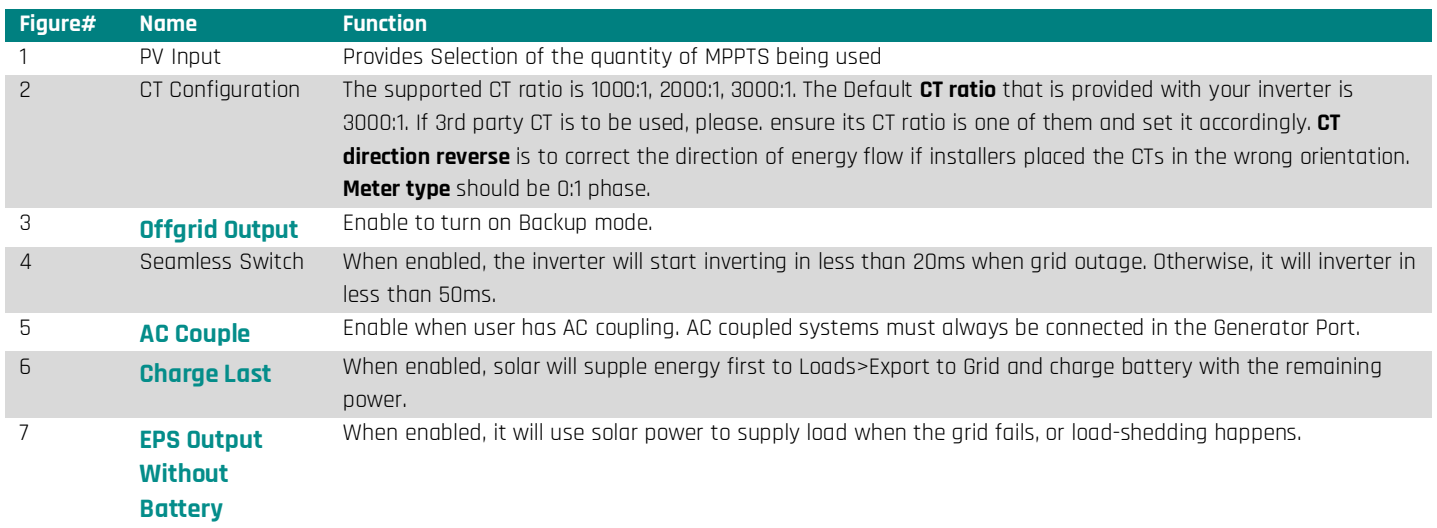

<span id="page-27-3"></span><span id="page-27-2"></span><span id="page-27-1"></span><span id="page-27-0"></span>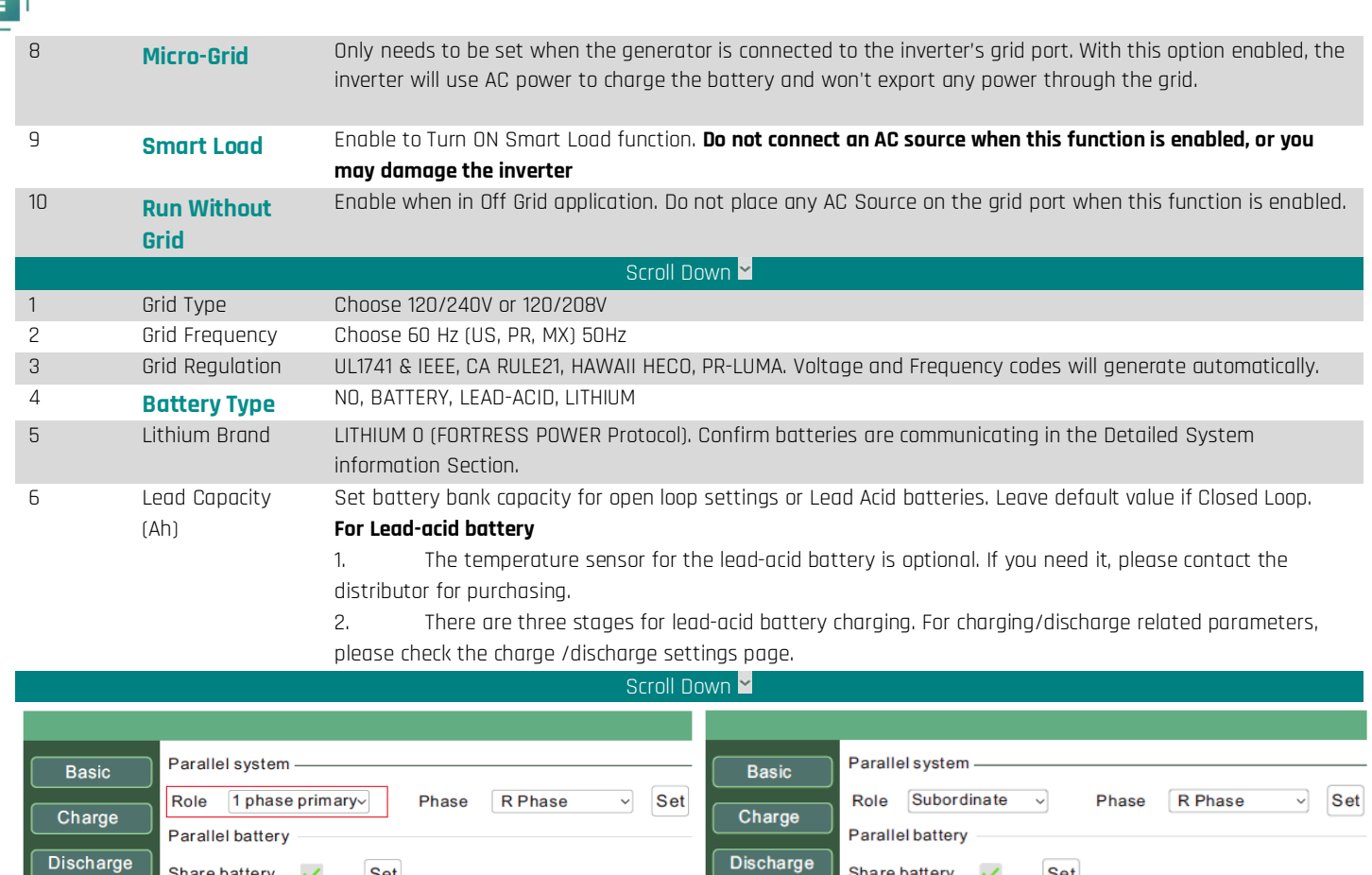

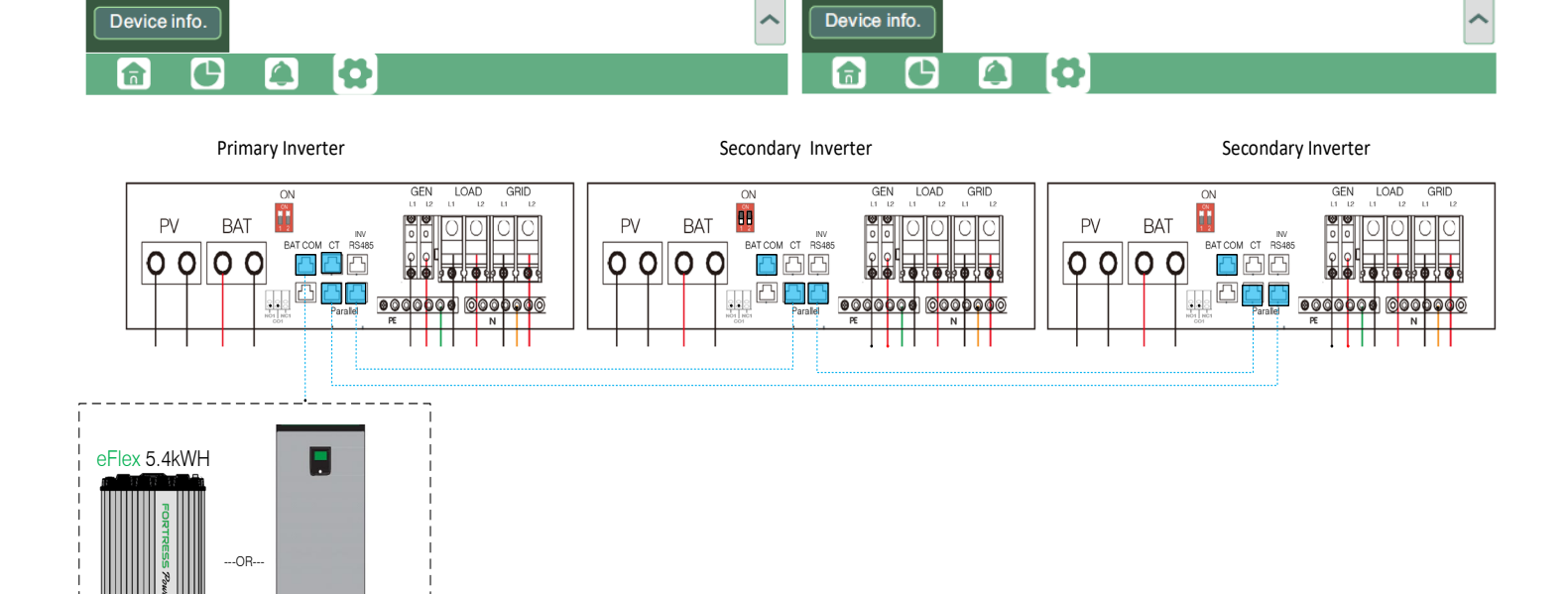

**Discharge** 

Advanced

Debug

Share battery

Auto Detect Phase

Set

Reset

 $\checkmark$ 

When paralleling multiple Inverters, make sure to complete paralleling process by identifying which is the Primary inverter and the secondary on Parallel System area under the Advance Section. You can confirm by Selecting the Home Icon and view how many inverters are in connection **(PNUM)** and which **Role** each has (**P=Primary, S=Subordinate)**

eVault Max 18.5kWH

π

Share battery

**Auto Detect Phase** 

Advanced

Debug

Set

Reset

 $\checkmark$ 

#### **Detailed System Information Section**

## To access the Detailed System Information, click on the pie icon **the bottom of the screen and you'll be able to** view the detailed real time **solar information, batter information, grid information and EPS output information.**

To confirm Batteries have been installed correctly and are communicating with the inverter, please refer to the Battery side of this section and note the **"Imaxdischg"**. For each **eFlex 5.4kWh** installed the value should be 60A. For each **eVault 18.5kWh** installed, the value should be 250A.

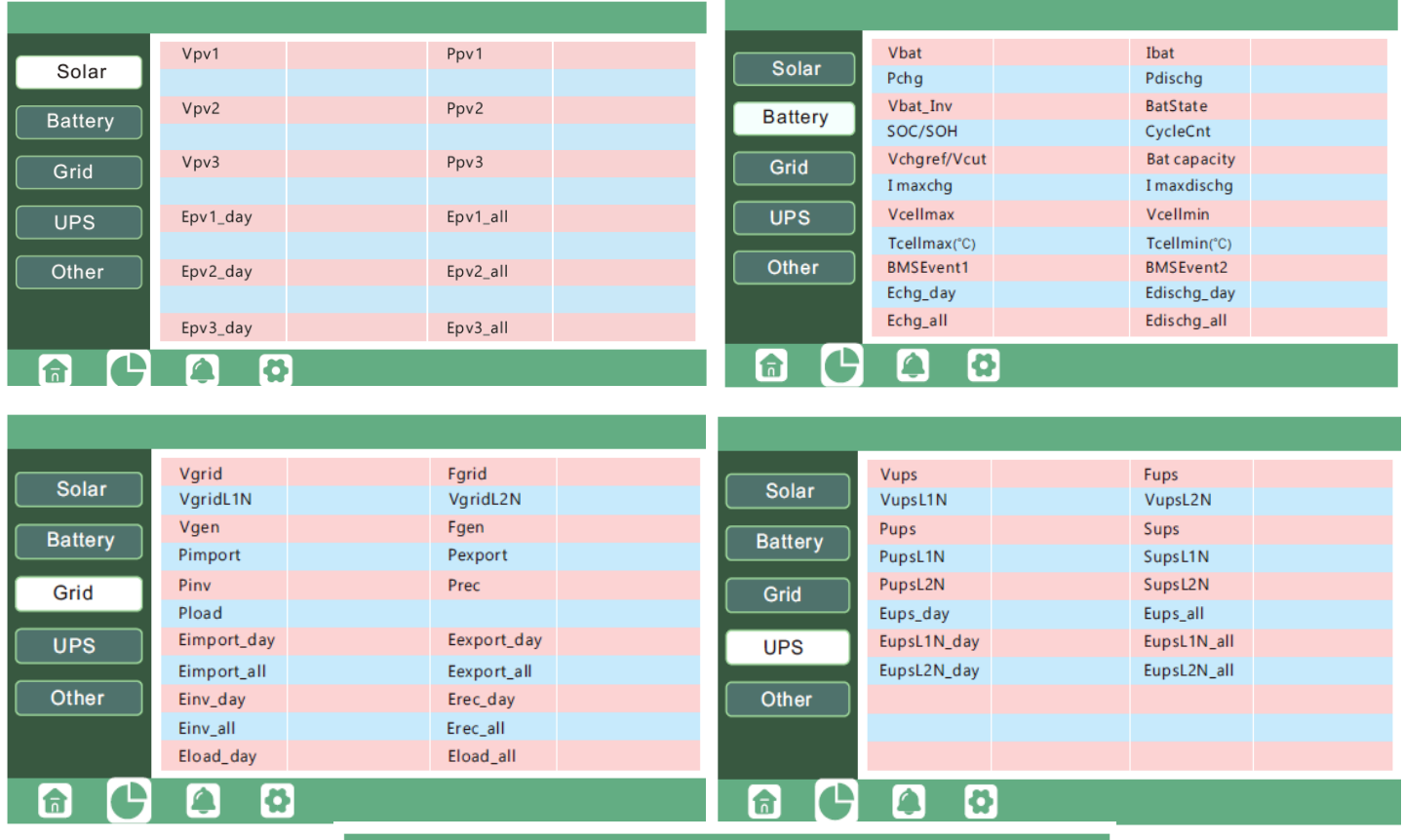

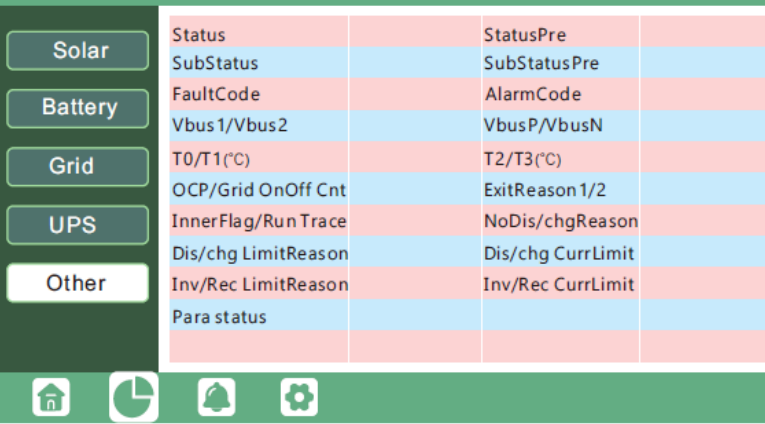

# <span id="page-29-0"></span>Monitor System Setup

## <span id="page-29-1"></span>Wifi Dongle Connection and Registration

Users can use the WiFi/ dongle to monitor their inverter and view the monitoring data on a computer or smart phone remotely. Connect the dongle on the inverter while it's energized. The Dongle has a wireless signal reach of up to **10 meters (approximately 30ft.) in an open space**. If the Internet Router is farther than this distance, it is recommended to install a WIFI extender. Make sure to keep the Dongle connected permanently as it also serves to provide a seal to the Dongle Port. Make sure to also install the **Nylon Lock Nuts** in the knockout holes that are not being used.

<span id="page-29-2"></span>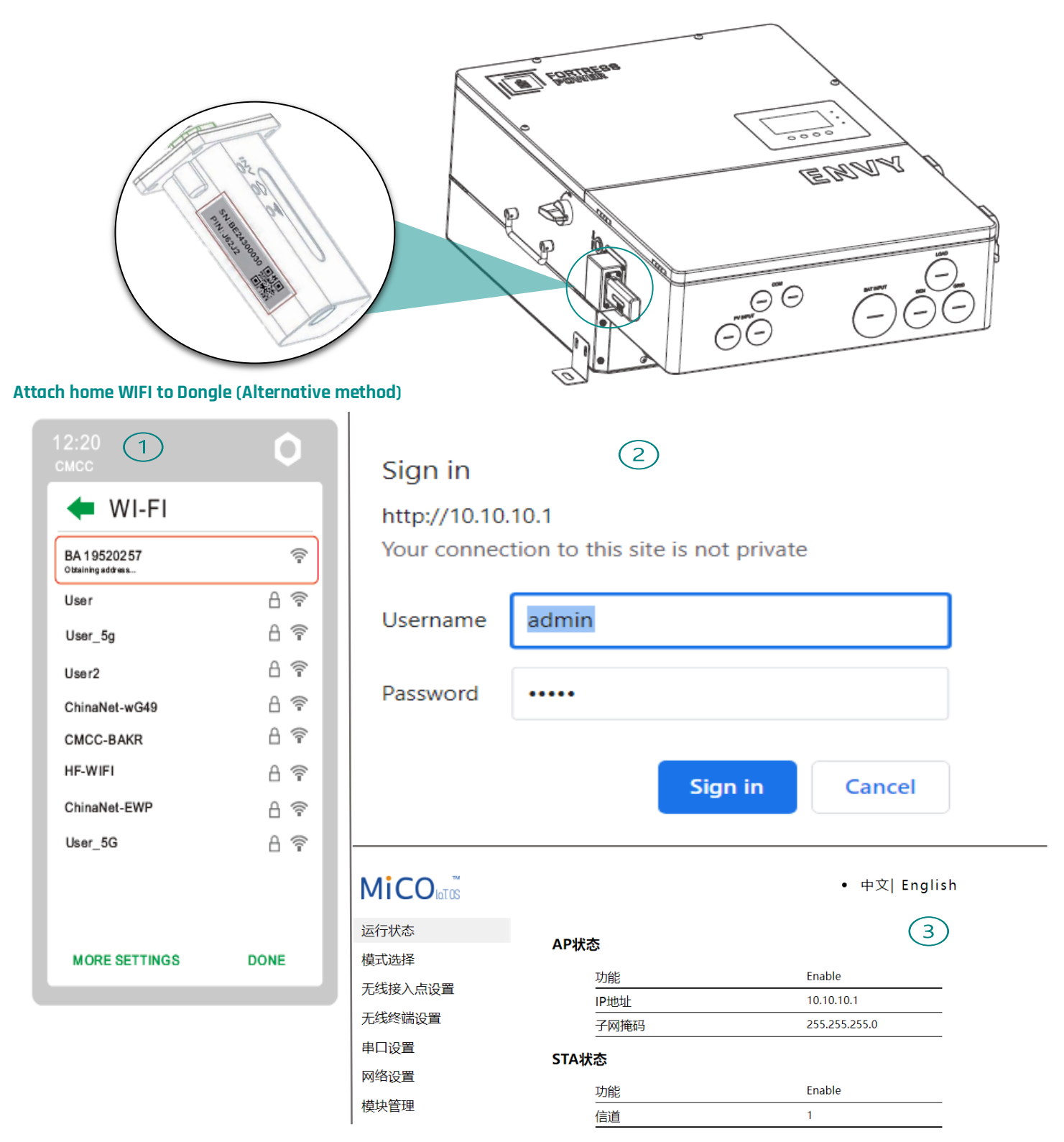

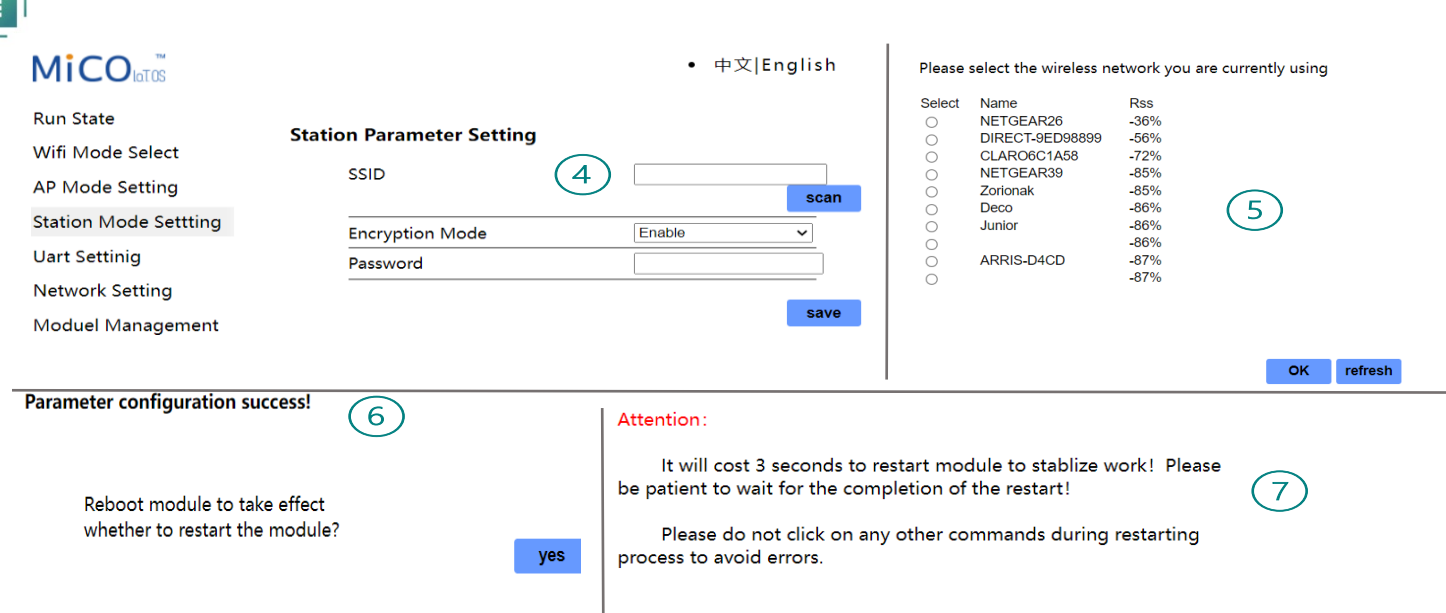

**Connect** to the Wireless Network of the Dongle **BA\*\*\*\*\*\*** using your phone or Laptop**>**type in a web browser **10.10.10.1>**Username: **admin** Password: **admin>** Select **English>** Select **Station Mode Setting>** Select **Scan** on **SSID>** Select your **Internet Wireless Network>**Enter your router's **Password>**  Click **Save** and select **yes** to Reboot Dongle. Wait 1-2 minutes until the Dongle shows three solid green LED'S. **Success!** Now you can disconnect your mobile phone from the "BAxxxxxxxx" wireless network.

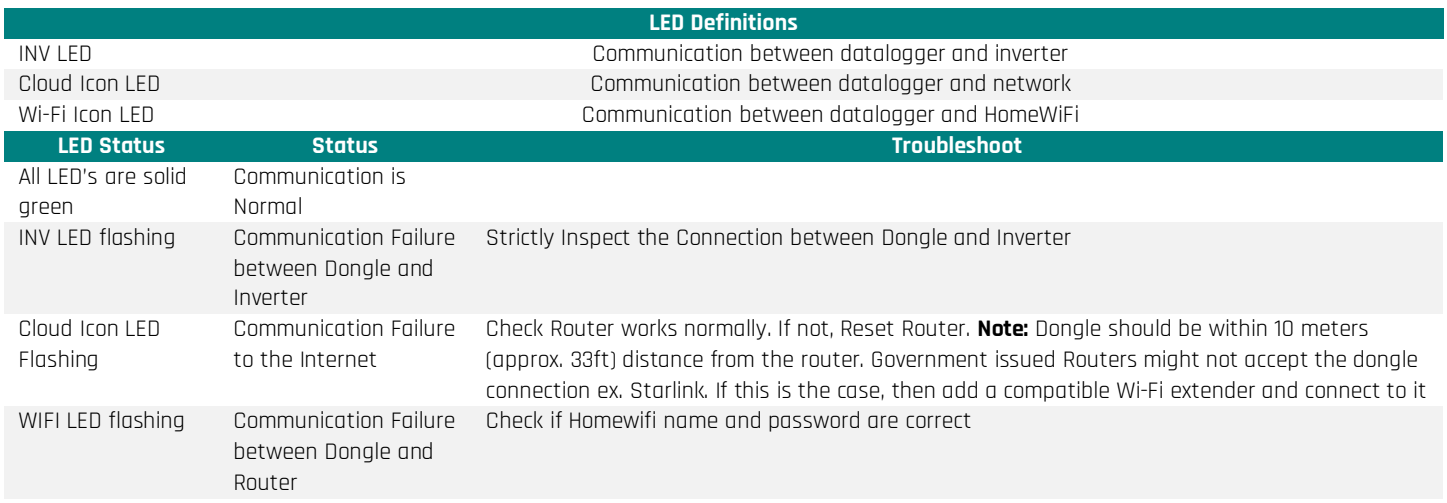

#### <span id="page-30-0"></span>**Register Account**

- **1.** Download **Envy Fortress Power APP** from the **[Google Playstore](https://play.google.com/store/search?q=envy+fortress+power&c=apps)** or **[Apple Appstore](https://apps.apple.com/us/app/envy-fortress-power/id1668015883)** .
- **2.** On the Home Page, Select **Register** to register your Envy and create a User Account. You can also do this through the Web Portal at **[envy.fortresspower.io](https://envy.fortresspower.io/)**
- **3.** Create and register the end-user's information and credentials. The "**customer code**" is a code we assign to your distributor or installer that will allow them to view each station and end-user created using this registration method. Installers can contact Fortress Power Tech Support to be assigned a code. For DIY users feel free to use the **Customer Code: Fortress.**
- **4. Once registered, you can log in using the created credentials**. If you want to have more stations that need to be created, you can create them as stated in the image below. If there are multiple inverters being paralleled, then select **Add Wi-Fi Module** to the station created.

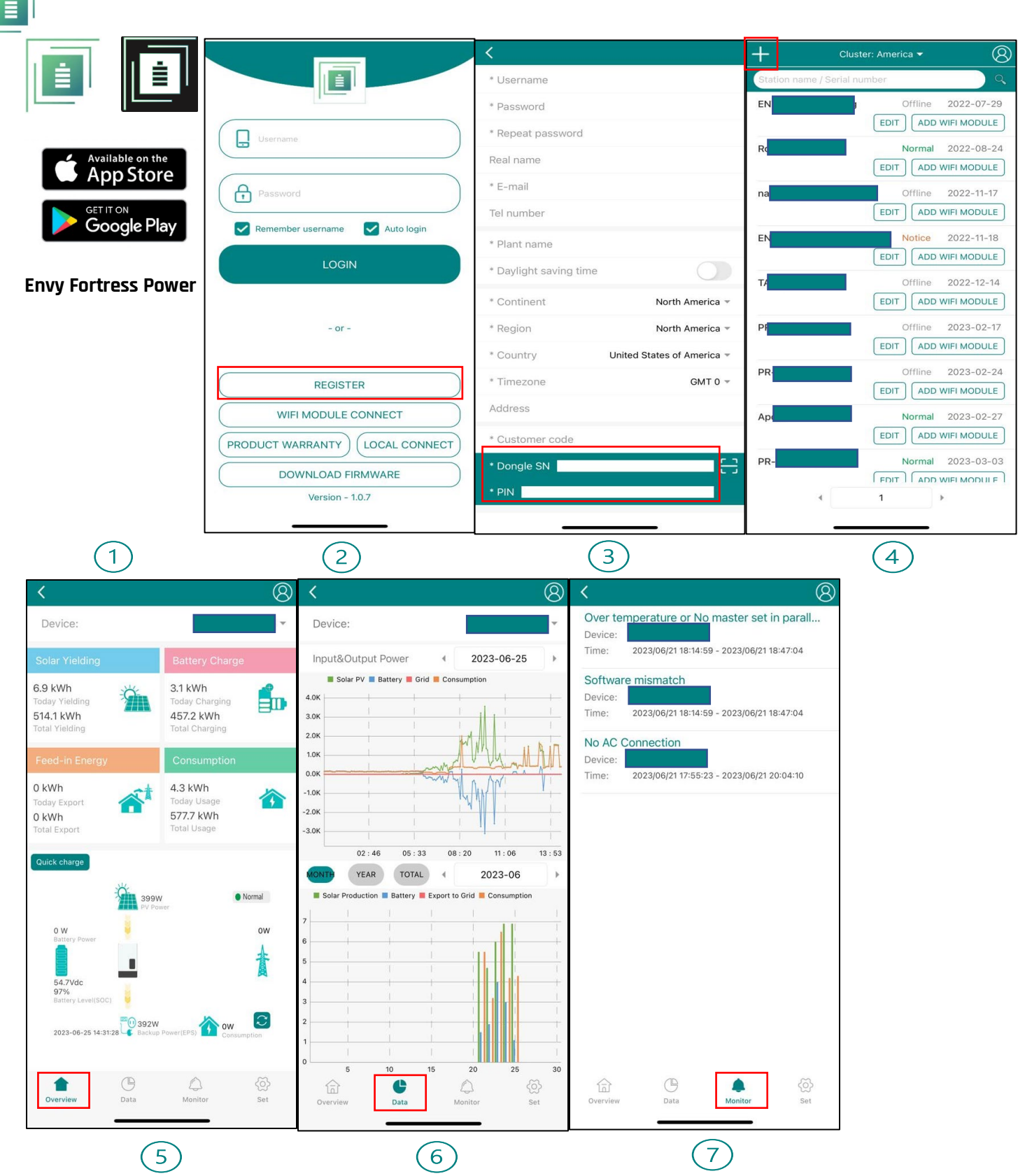

5. Login on the APP with your account, you'll find the inverter information already appears. Now you'll be able to monitor and control the inverter remotely on any smart phone or computer that has an Internet connection.

- 6. When selecting the Data Section, User will be able to monitor daily Energy production, Consumption, and Distribution.
- 7. When Selecting the Monitor Section, It will inform the user of any Event/Alarms/Faults relevant to the inverter and/or battery.

# <span id="page-32-0"></span>Troubleshooting & Maintenance

## <span id="page-32-1"></span>**Regular Maintenance**

#### **Inverter Maintenance**

a. Check the inverter every 6 months or 1 year to verify if there is damage on cables, accessories, terminals, and the inverter itself.

b. Check the inverter every 6 months to verify if the operating parameter is normal and there is no abnormal heating or noise from the inverter. c. Check the inverter every 6 months to confirm there is nothing that covers the inverter heat sink, if there is, shut down the inverter and clear the heat sink.

#### **Battery Maintenance**

Follow the manufacturer's requirements on maintenance. When you carry out these works on batteries, please make sure to fully shut down the inverter for safety consideration.

## <span id="page-32-2"></span>**LED Displays**

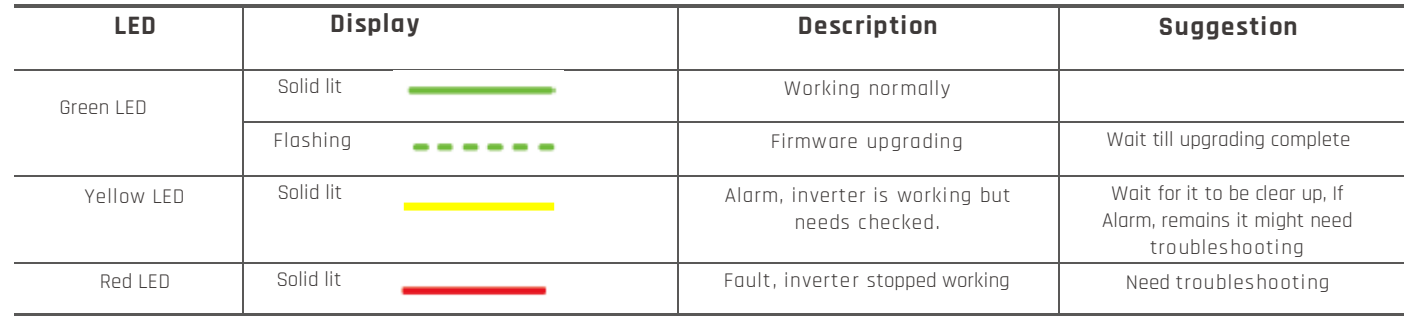

## <span id="page-32-3"></span>**Troubleshooting Based On LCD Displays**

Once there is any warning or fault occurring, users can troubleshoot according to the LED status and the warning/fault information on the LCD. **Touching the bell icon at the bottom of the screen, you'll see all the current and historical fault & warning information on this page.**

**1. Fault on the LCD** If the dot on the left of fault item is red, it means the fault is active. When it is grey, it means the fault is inactive.

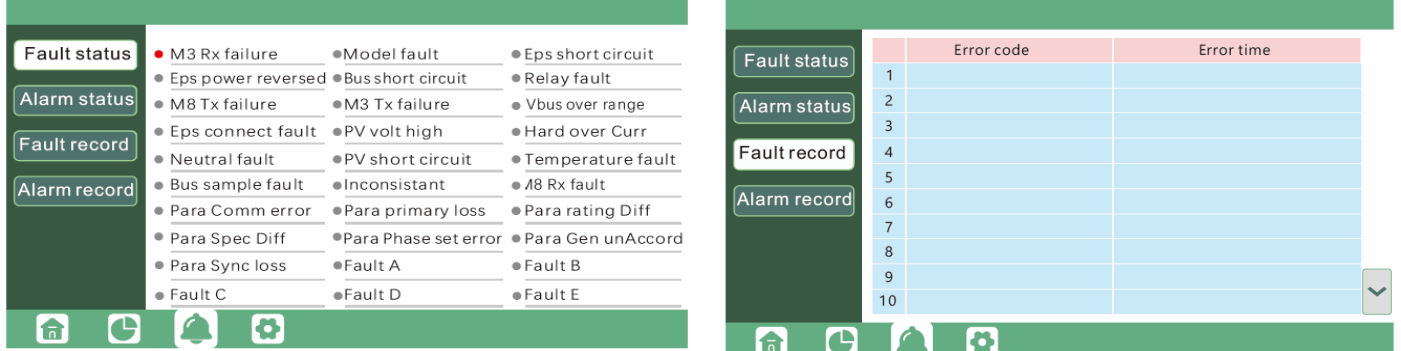

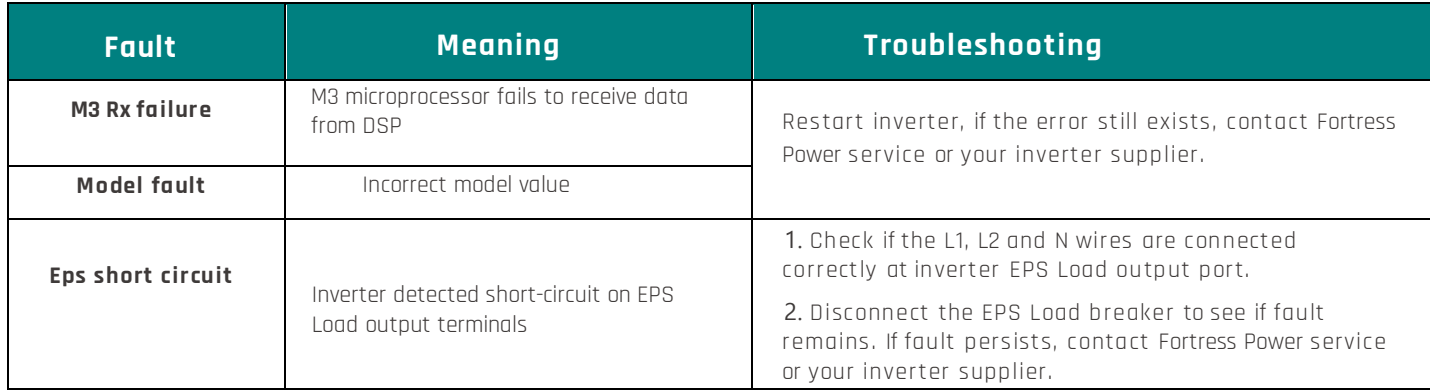

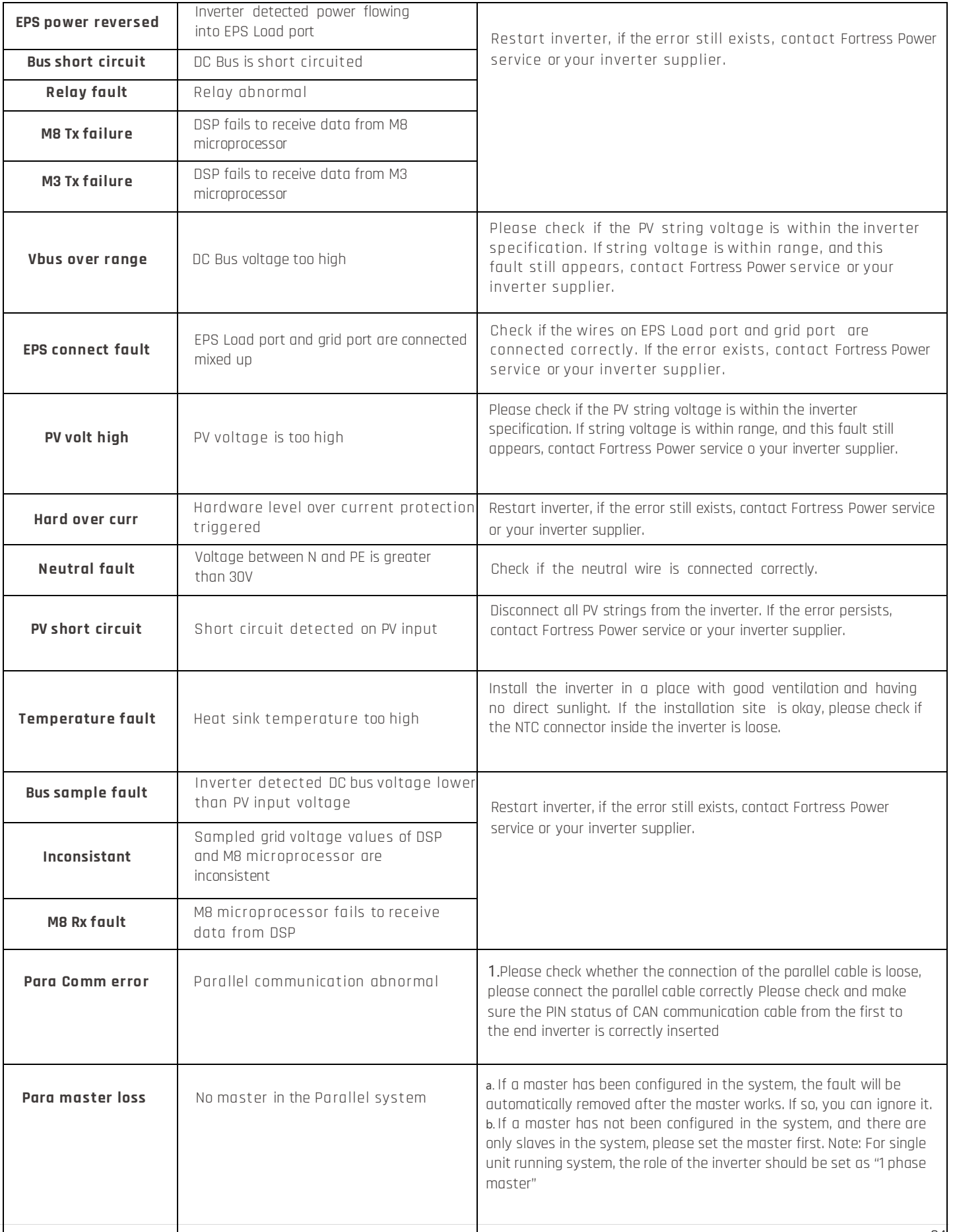

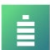

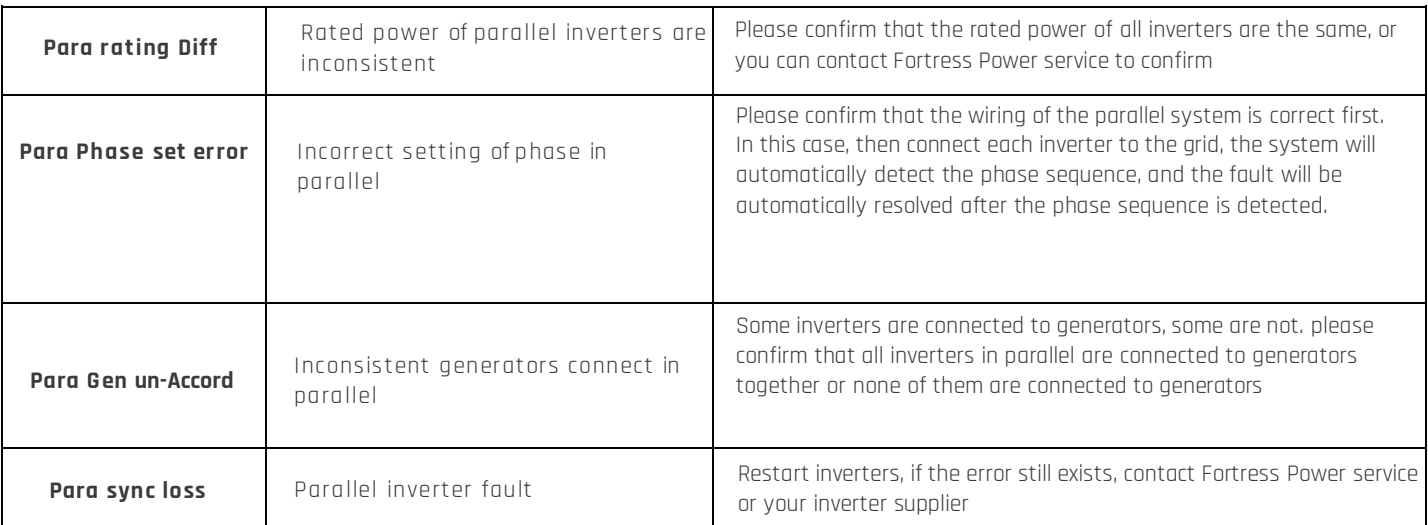

#### **2. Alarm on the LCD**

If the dot on the left of the alarm item is yellow, it means the alarm is active. When it is grey, it means the alarm is cleared.

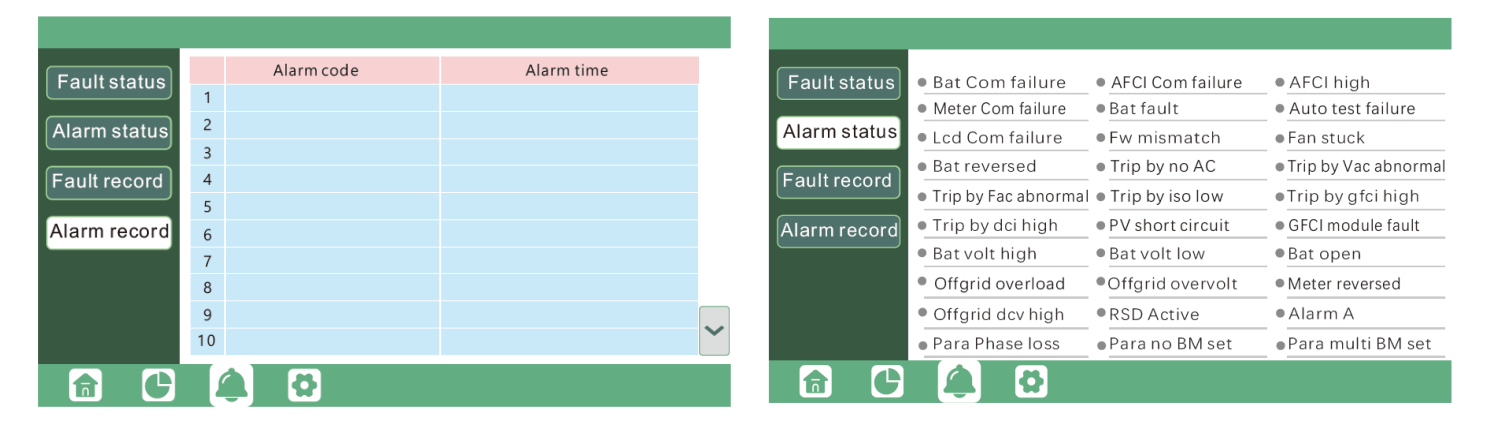

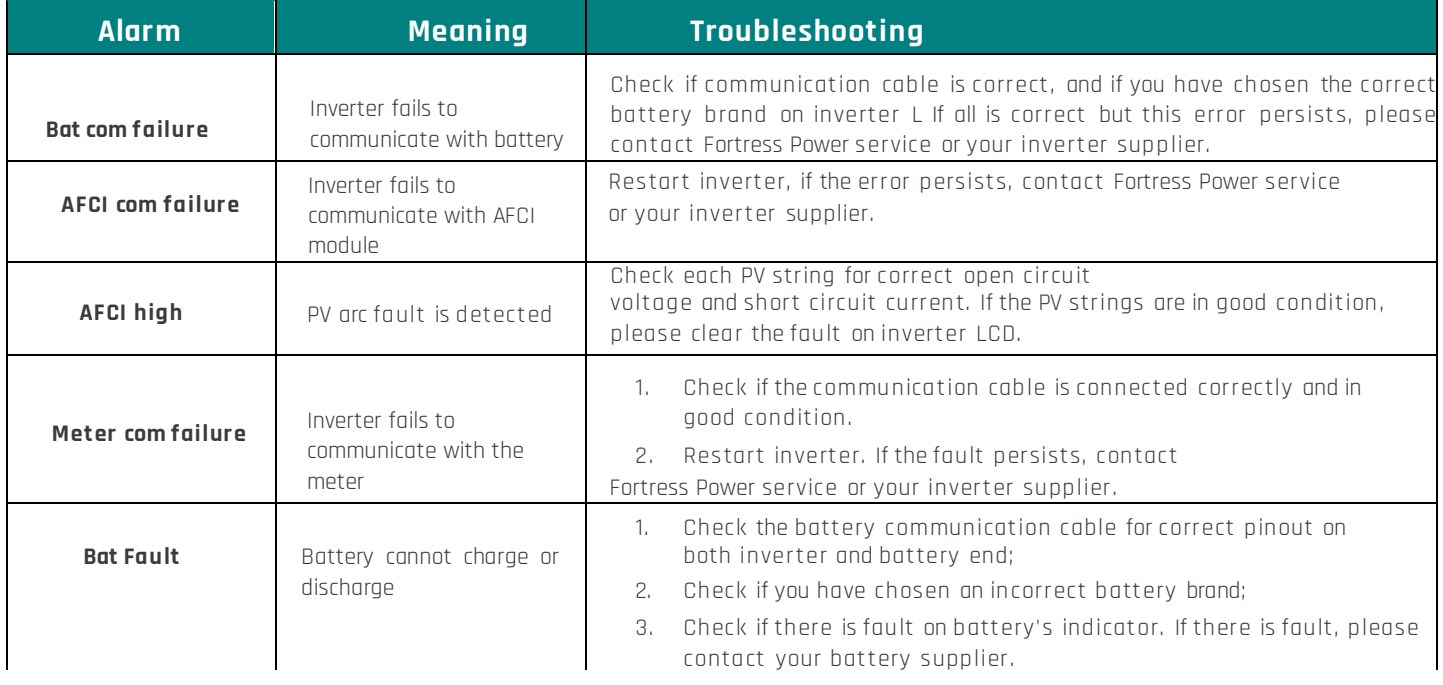

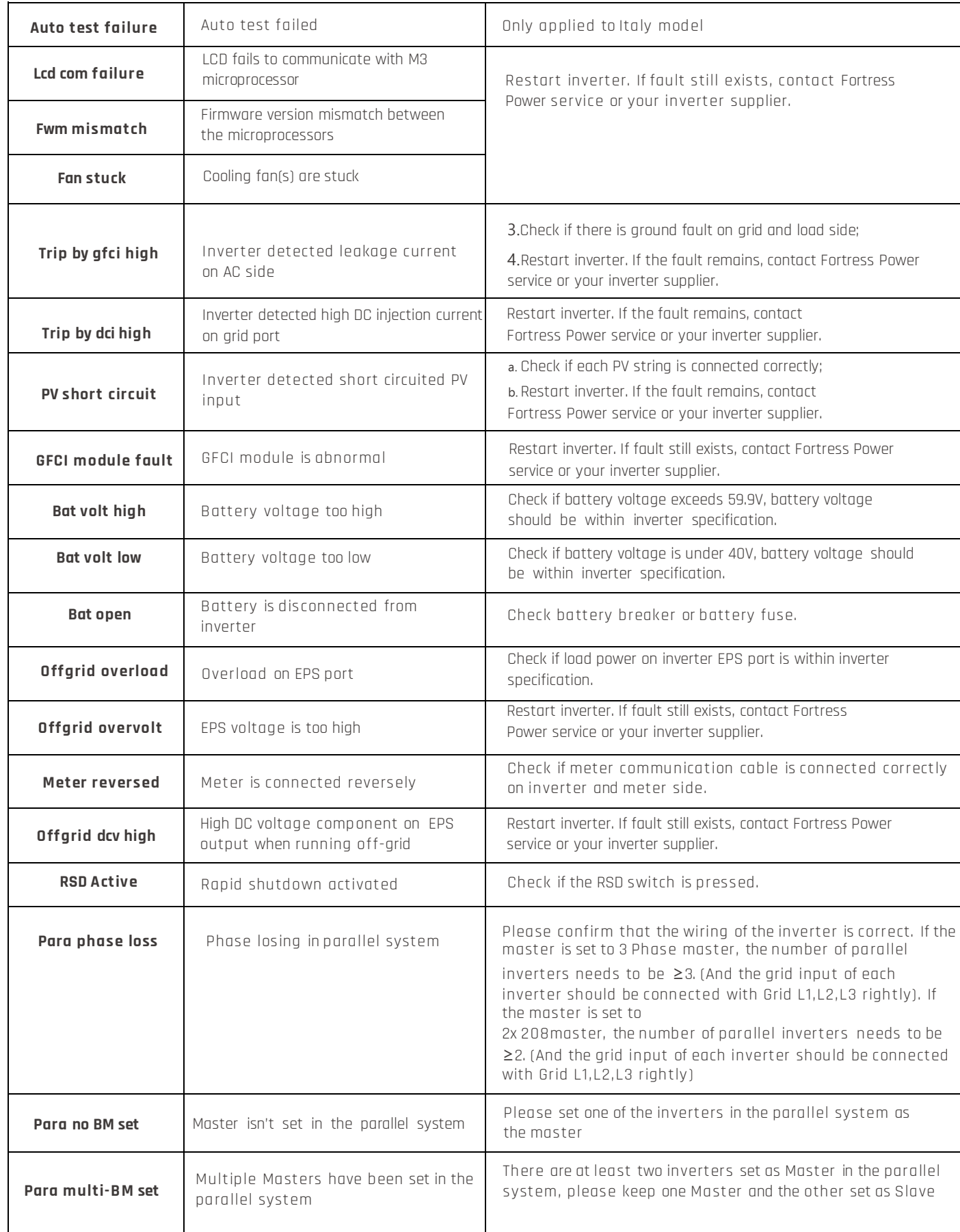

## <span id="page-36-0"></span>Fan Maintanancet and Replacement

Please check and clean the fans regularly. The recommended period is every 6 months.

Please replace the fan following up the below diagram if there is problem with the fans. Turn off the system and wait for more than 5 minutes before disassembling the machine.

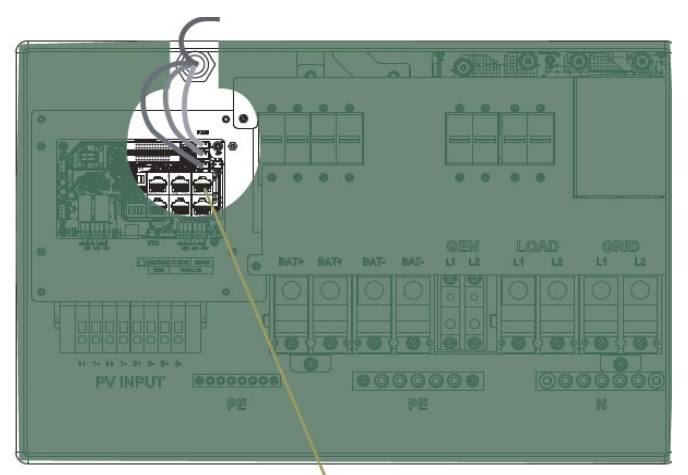

- a. Open the wiring cover.
- a. Unplug the fan cable.
- b. Loosen the screws and remove them.
- c. Remove the fan fixing.
- d. Loosen the waterproof connector.
- e. Remove the fan and replace it

g. After the fan is installed, follow the steps just now to push back and assemble it back.

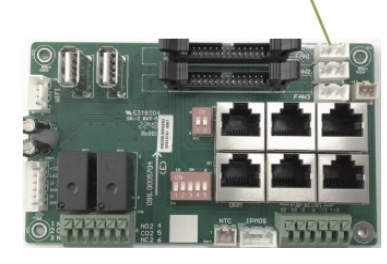

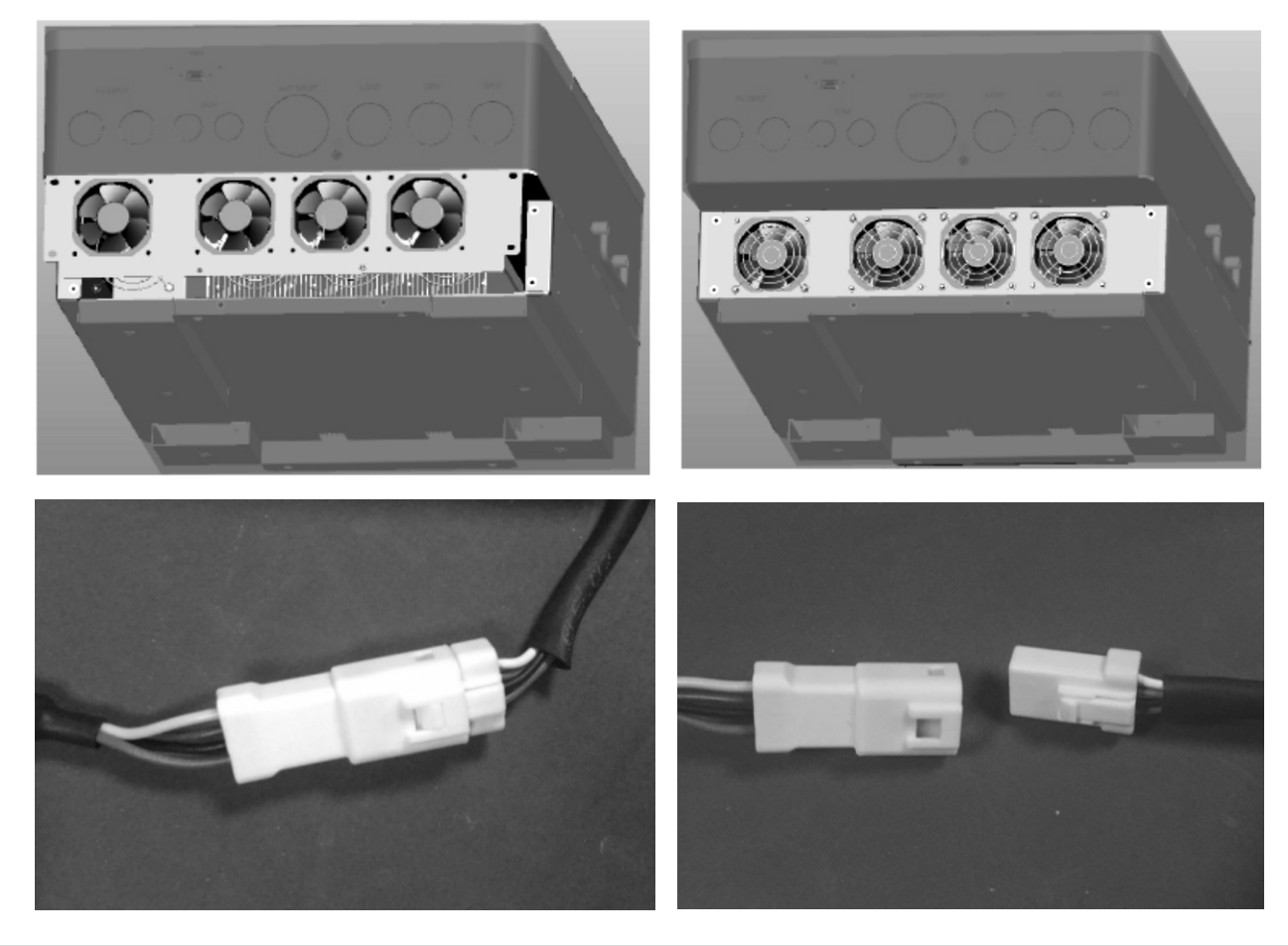

# <span id="page-37-0"></span>Data Sheet

# **FP-ENVY-12K**

## **PV output data**

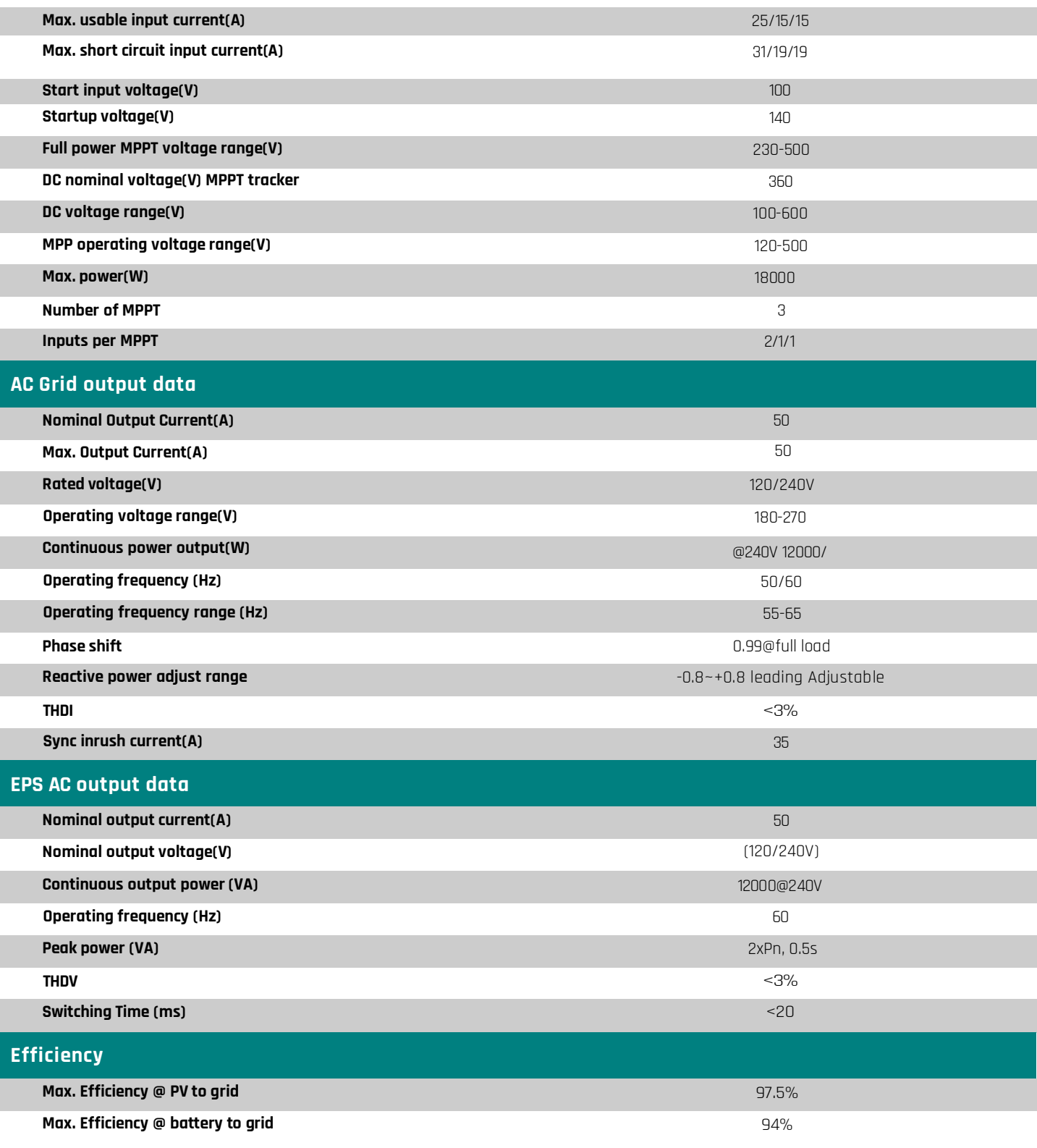

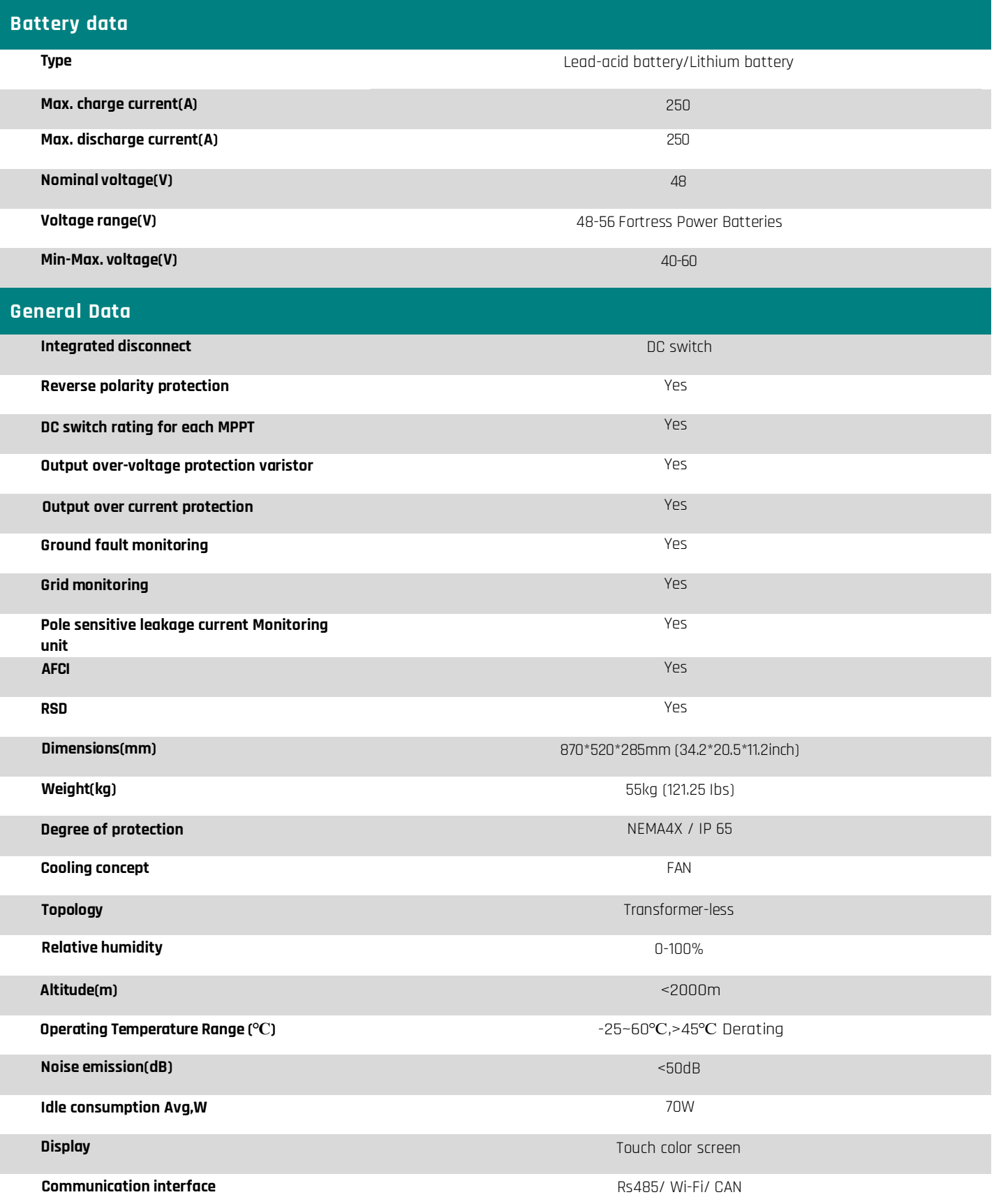

# <span id="page-39-0"></span>Contact Information

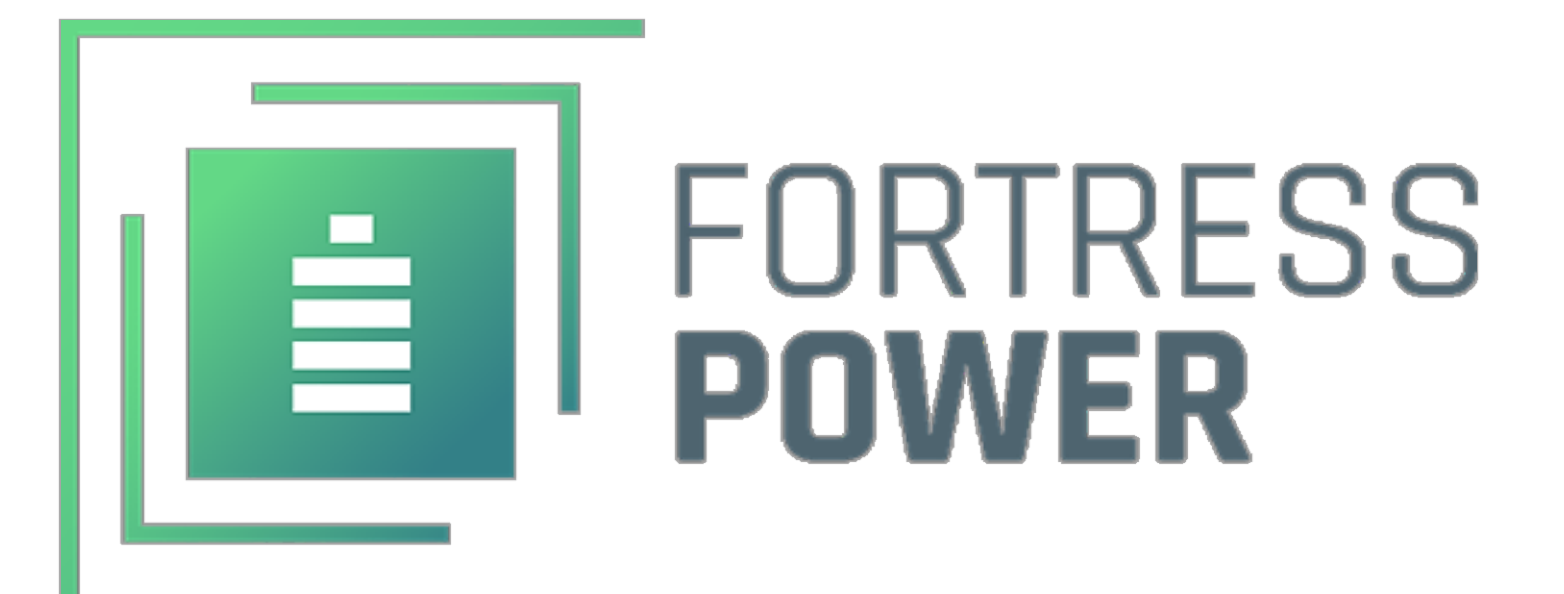

## **For Technical Support Please Contact us at Tech-Support Contact Information**

Useful Links • Phone: Tech Support (877) 497-6937 Tech Support (Spanish) (215) 710-8960

- Support Tickets: <https://www.fortresspower.com/support/>
- Warranty Submittal: <https://www.fortresspower.com/warranty/>